# **HERMA LABEL DESIGNER** *PLUS* **VERS. 1.0**

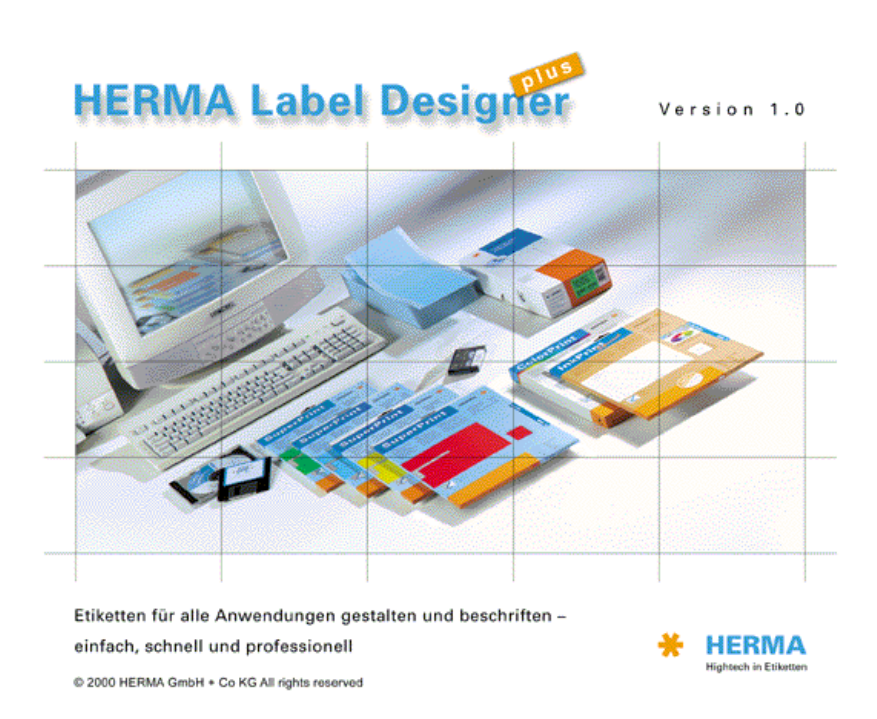

#### **Wichtige Informationen**

1. Aufl.: Januar 2001

Wir haben uns bemüht, hinsichtlich Leistungsumfang und Anwenderfreundlichkeit neue Maßstäbe zu setzen.

Alle Informationen, technischen Angaben und Programme in diesem Buch sowie auf der beigelegten CD wurden von den Autoren mit größter Sorgfalt zusammengetragen. Trotzdem sind Fehler nicht vollkommen ausgeschlossen. Die Autoren können für fehlerhafte Angaben und deren Folgen weder eine juristische Verantwortung noch irgendeine Haftung übernehmen.

Wir weisen darauf hin, dass die im Buch verwendeten Soft- und Hardware-Bezeichnungen und Markennamen der jeweiligen Firmen im allgemeinen warenzeichen-, marken- oder patentrechtlichem Schutz unterliegen.

**HERMA** 

# INHALT

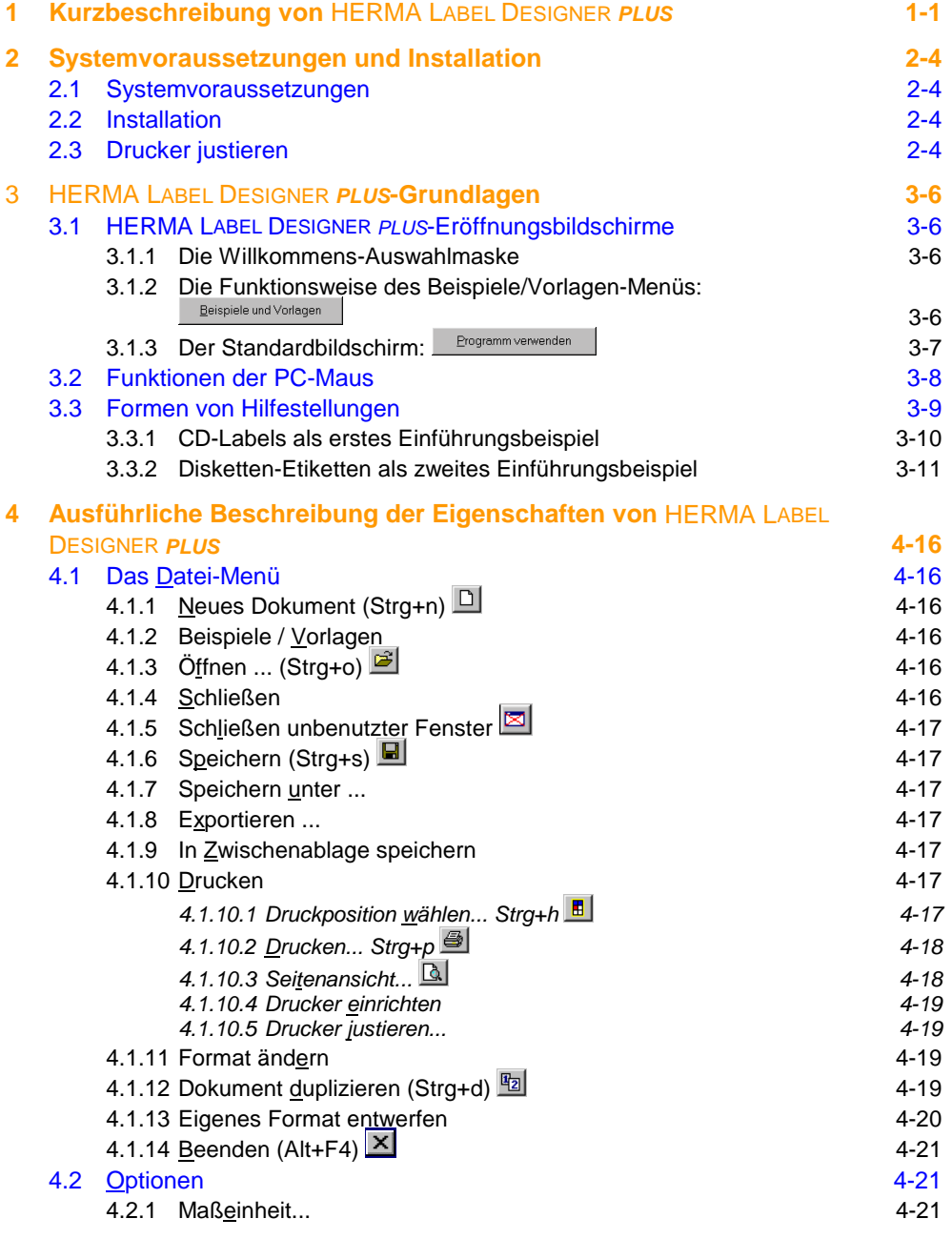

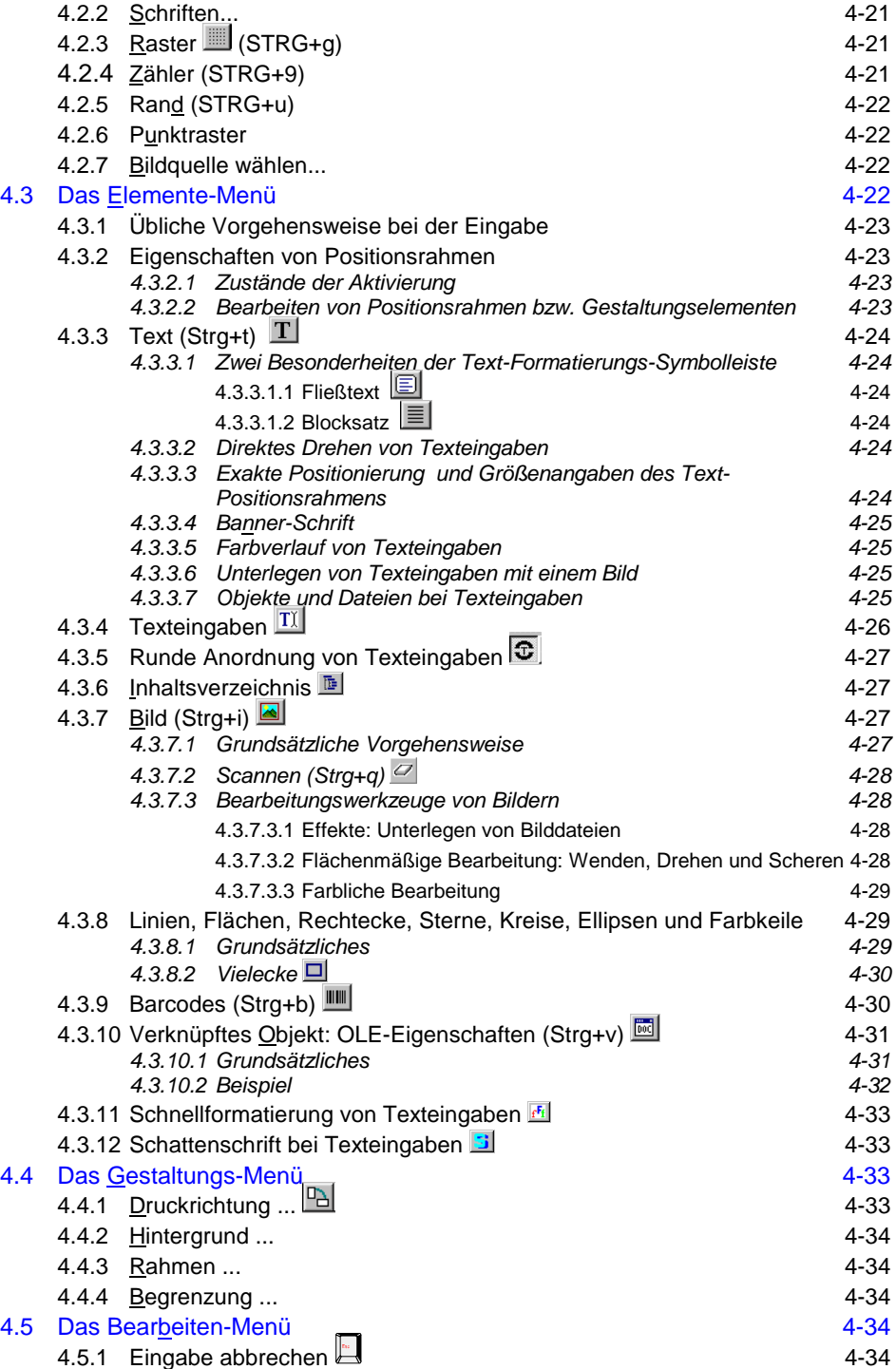

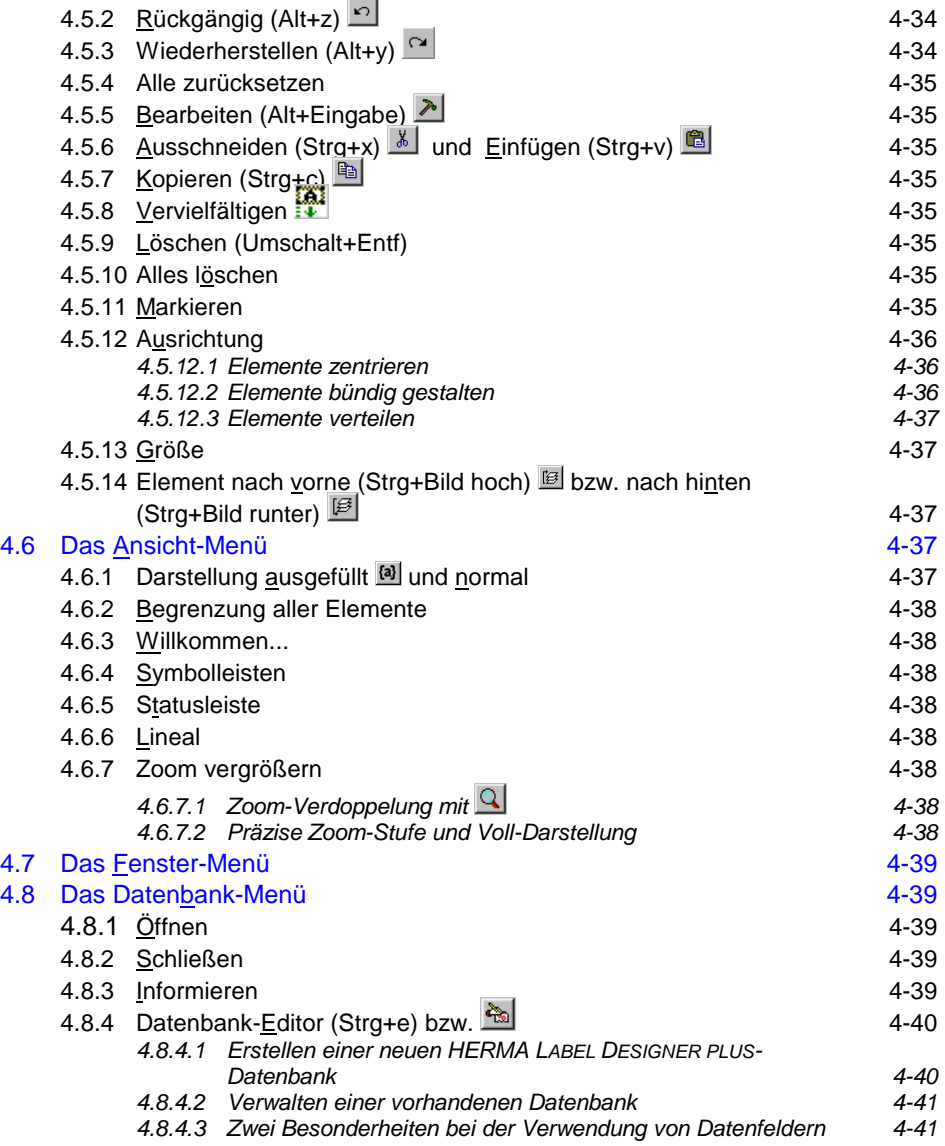

## <span id="page-5-0"></span>**1 Kurzbeschreibung von** HERMA LABEL DESIGNER *PLUS*

Mit HERMA LABEL DESIGNER *PLUS* können Sie unter *WINDOWS 95/98/2000/NT* in sehr komfortabler Weise alle HERMA Etiketten beschriften: Adressen, Hinweise, Eilvermerke, Gefahrenund Aktionshinweise, Paletten- und Versandaufkleber, Etiketten für Ordner-Rücken und Sichtreiter, Akten- und Regalkennzeichnung, Dia-Etiketten, Fotodrucke auf Etiketten, Visitenkarten, Etiketten für CD, Disketten, ZIP, alle gängigen Data Cartridges, Optical Disk sowie Audio- und Videospeichermedien. Wie für *WINDOWS-*Programme üblich, kontrollieren Sie bereits bei der Gestaltung Ihrer zu bedruckenden Etiketten auf dem PC-Bildschirm vorab den späteren Ausdruck für jeden beliebigen Drucker, der von *WINDOWS* unterstützt wird.

Die wesentlichen Eigenschaften von HERMA LABEL DESIGNER *PLUS* sind:

- Als 32-Bit-Programm bedient sich HERMA LABEL DESIGNER *PLUS WINDOWS***-Eigenschaften**, wie z. B. eines schnellen Bildschirmaufbaus, einer schnellen Verarbeitung von Datenbanken, von Druckvorgängen etc., der Möglichkeit langer Dateinamen, nur durch die RAM-Ausstattung des jeweiligen PCs begrenzte Kapazitäten, was insbesondere für die Größe von Datenbanken von Bedeutung sein kann.
- **Unterstützung aller HERMA Etiketten**: Alle Etiketten-Formate können in einfachster Weise sowohl im Normal- als auch im Querformat verwendet werden. Darüber hinaus können Sie beliebig viele Formate selber bestimmen.
- HERMA LABEL DESIGNER PLUS stellt zahlreiche eigene "Textwerkzeuge" zur Verfügung:
	- umfangreicher Katalog zur Gestaltung von Texteingaben, wie z. B. Verwendung aller installierter Windows-Schriftarten hinsichtlich Größe, Schnitt, Farbe etc.;
	- sehr einfache Formatierungsmöglichkeiten (Schriftgröße, -farbe und -auszeichnung, links- und rechtsbündige Anordnung, Zentrierung, vertikale Ausrichtung am Positionsrahmen, Fließtext, Blocksatz, Bannerschrift, automatische Schriftgrößen-Anpassung, einfaches Einfügen von Sonderzeichen etc.) beliebig vieler Texteingaben ähnlich denen von Standardprogrammen, wie z. B. bei *MICROSOFT WORD.*
	- stufenloses direktes Drehen;
	- beliebiges räumliches Platzieren;
	- Hinterlegen von Texteingaben mit Farbverläufen und Bildern;
	- zweifarbiger Schatteneffekt und komplette Konturlinien (wirkt auch bei zahlreichen Grafikelementen);
	- !" Mit HERMA LABEL DESIGNER *PLUS* lassen sich in sehr einfacher Weise kreisrund angeordnete Texte eingeben, was u.a. das Beschriften von runden CD-Labels sehr einfach macht; auch beliebig gebogene Texteingaben sind möglich;
	- einfaches Einlesen und komfortable Weiterverarbeitung von Verzeichnisstrukturen ähnlich dem *EXPLORER* von *WINDOWS.*
	- zahlreiche 'Sonderobjekte': verschiedene Zähleroptionen (z. B. fortlaufende Nummerierung - auch innerhalb von Barcodes; beliebige Schrittweite in positiver und negativer Richtung), verschiedene Formen von Datumsangaben, Abfragen von Texteingaben vor dem Ausdruck etc.
- spiegelverkehrter Druck für Texte und Grafiken, was insbesondere für die Gestaltung von (T-Shirt-, Mousepad-) Folien verwendungsgerecht sein kann.
- HERMA LABEL DESIGNER *PLUS* stellt zahlreiche **eigene "Grafikwerkzeuge"** zur Verfügung:
	- !" Importmöglichkeit aller gängigen Grafikformate (bmp, wmf, jpg, tif, emf, pcx, cdr etc.) mit Vorschau einzelner Grafikdateien und gesamter Datei-Unterverzeichnisse (Album-Effekt),
	- direktes (Ein-) Scannen und unmittelbare Weiterverarbeitung von Grafiken,
	- einfaches Erzeugen von geometrischen Figuren (Rechtecke, Kreise, Ellipsen, Sterne etc.) mit zahlreichen Füll- und Begrenzungslinien-Optionen;
	- Spiegeln, Kippen und Scheren von Bildern;
	- Poster-, Mosaik-, Ölbild- und Überbelichtungseffekte, Negativumwandlung;
	- Helligkeit, Farbe, Kontrast, Sättigung verändern;
	- 'Maskeneffekte' durch Überlagerung mehrerer Bilder;
	- zahlreiche eigene Cliparts und Fotos;
- **OLE-Eigenschaft** von HERMA LABEL DESIGNER *PLUS*:

Alle gängigen *WINDOWS*-Programme (wie z. B. *PAINT, COREL DRAW, WORDART*) können von HERMA LABEL DESIGNER *PLUS* aus gestartet und deren Dateien als Bestandteile eingebunden werden; auf diese Weise können Sie Ihre gewohnten Programme quasi als Bestandteile von HERMA LABEL DESIGNER *PLUS* weiterverwenden.

- Erstellen und Verwalten **eigener und fremder Datenbanken**:
	- !" Der Datenbank-Editor von HERMA LABEL DESIGNER *PLUS* lässt Sie in sehr anspruchsvoller, aber dennoch einfacher Weise Datenbanken (wie z. B. Adressdateien, Dia- und Videosammlungen etc.) erstellen, verwalten und drucken. Datenbanken lassen sich nach ihren Datenfeldern (z. B. nach der Postleitzahl in Adressdateien) sortieren, auswählen etc. Einzelnen Datensätzen lassen sich auch ,individuelle' Bilder zuordnen.
	- !" Mit HERMA LABEL DESIGNER *PLUS* können Sie grundsätzlich eine Vielzahl verschiedener 'fremder' Datenbanken-Formate direkt einlesen und weiterverarbeiten: *ACCESS, DBASE, EXCEL, FOXPRO, PARADOX, HTML* und CSV-Textdateien. Auf diese Weise können Sie Ihr bisheriges Datenbank-Programm in gewohnter Weise weiter verwenden und müssen Ihre Daten für eine Verwendung mit HERMA LABEL DESIGNER *PLUS* nicht erst mühevoll konvertieren.
- HERMA LABEL DESIGNER *PLUS* bietet die Gestaltung fast aller gängigen **Barcode-**Typen: EAN 8, EAN 13, 2 of 5 Standard/Industrial, 2 of 5 Interleaved, Code 39, Code 128 / EAN 128 (B), UPC und UPC-E. Sie können diese auf dem Bildschirm exakt sichtbaren Barcodes in DIN-Norm, in halber oder auch beliebiger Höhe gestalten, auch unter Nutzung von Datenbanken.
- Neben diesen besonders hervorzuhebenden direkten und indirekten Werkzeugen zeichnet sich HERMA LABEL DESIGNER *PLUS* insbesondere durch eine **Vielzahl weiterer Eigenschaften** aus, deren ausführliche Darstellung dem Handbuch und den Anweisungen im Programm vorbehalten bleibt. Besonders hervorzuheben seien an dieser Stelle noch:
- !" die große Bedienerfreundlichkeit von HERMA LABEL DESIGNER *PLUS* durch ausführlich kommentierte Schaltflächen, Kontext- und Direkt-Hilfestellungen,
- " die vertikalen und horizontalen Lineale, die Ihnen das exakte Platzieren von Texten, Grafiken etc. erleichtern und die Sie wie (andere) Symbolleisten ein- und ausblenden können,
- !" den sog. "Beispiel/Vorlagen"-Assistent mit zahlreichen vorgestalteten Beispieldateien
- und vieles mehr.

## <span id="page-8-0"></span>**2 Systemvoraussetzungen und Installation**

# **2.1 Systemvoraussetzungen**

Die Systemvoraussetzungen für HERMA LABEL DESIGNER *PLUS* sind:

- ein Personal Computer, auf dem *MS-WINDOWS 95/98/2000/NT* eingerichtet ist,
- mindestens eine VGA-Grafikausstattung mit einer Bildschirmauflösung von mindestens 800 x 600 Pixeln,
- eine Maus oder ein anderes Zeigegerät und
- ein CD-Laufwerk.

# **2.2 Installation**

HERMA LABEL DESIGNER *PLUS* wird so wie die meisten *WINDOWS*-Programme eingerichtet:

- Starten Sie *WINDOWS* wie gewöhnlich.
- Schließen Sie zuvor alle geöffneten Programme, da HERMA LABEL DESIGNER *PLUS* Dateien in Ihr Unterverzeichnis: *WINDOWS\SYSTEM* Dateien kopiert, auf die von anderen Programmen u. U. gerade zugegriffen wird.
- Legen Sie die Programm-CD ein und wählen dann aus der automatisch erscheinenden Auswahlbox die gewünschte Sprachversion aus.
- Wenn die automatische Installation nicht erfolgt, dann installieren Sie HERMA LABEL DESIGNER *PLUS* so, wie Sie andere *WINDOWS-*Programme auch installieren:
	- !" Legen Sie die HERMA LABEL DESIGNER *PLUS* -CD in das Laufwerk *D:* (oder evtl. *E:, F:*) ein;
	- rufen Sie von **AStart** aus AUSFÜHREN auf:
	- !" wählen Sie das Programm *SETUP* auf der HERMA LABEL DESIGNER *PLUS*-CD aus und bestätigen Ihre Wahl mit **W**

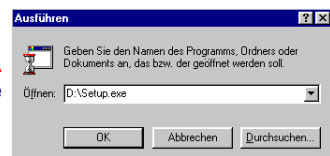

- Nach der Auswahl der (deutschen) Sprachversion richtet das Installationsprogramm die Programmgruppe HERMA\Label Designer plus und die entsprechenden Verzeichnisse auf der Festplatte ein und überträgt dann alle erforderlichen HERMA LABEL DESIGNER *PLUS*-Dateien.
- Nach erfolgter Übertragung aller Dateien erhalten Sie die Meldung, dass der Installationsvorgang erfolgreich abgeschlossen wurde.
- Sie können HERMA LABEL DESIGNER *PLUS* nun unmittelbar starten.

## **2.3 Drucker justieren**

**Vor** dem Druck Ihrer Etiketten sollten Sie zunächst den an Ihrem PC angeschlossenen Drucker **fein abstimmen**. Wenn zur Zeit kein Drucker angeschlossen ist, dann sollten Sie diesen Schritt später nachholen. Denn alle Drucker (sogar vom selben Typ) platzieren den Seitendruck leicht verschieden, was für die Präzision des Drucks Ihrer Etiketten abträglich ist:

• Schalten Sie zu diesem Zweck Ihren Drucker an;

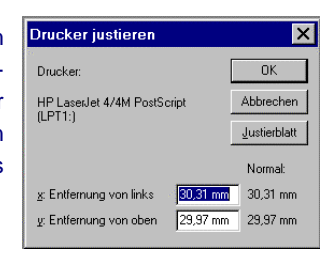

- Wählen Sie im Menüpunkt "Druck" die Box "Drucker justieren". Passend zu Ihrem Drucker sind rechts neben den **zwei Eingabefeldern** zwei Maßangaben (i. d. R. in mm; hier: 30,31 mm und 29,97 mm) als Vorgaben angezeigt.
- Wenn Sie jetzt oder auch später **exaktere Werte** als die Vorgaben eingeben möchten, dann lösen Sie zunächst den Befehl aus. Der Drucker druckt eine Seite mit **zwei gekennzeichneten Linien**.

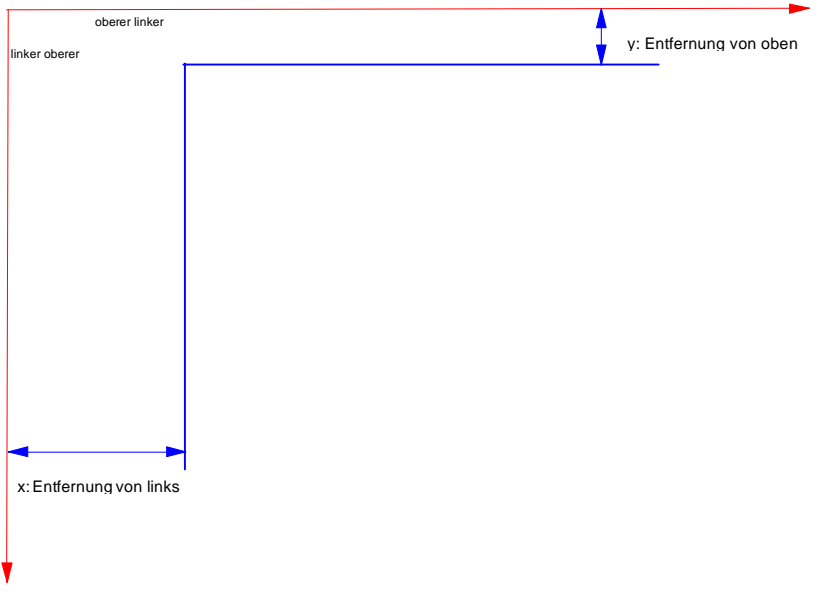

- **Messen** Sie mit einem Lineal die beiden Abstände von dem jeweiligen Papierrand zur horizontalen (y-Abstand) Linie und zur vertikalen (x-Abstand) Linie und **überschreiben** Sie eventuell vorgegebene Angaben in den entsprechenden beiden Feldern der Eingabemaske mit den entsprechenden Maßeinheiten; z. B. x: Entfernung von links: 31 mm und y: Entfernung von oben: 32 mm.
- Wenn Sie später einen **anderen Drucker** mit HERMA LABEL DESIGNER *PLUS* benutzen wollen, dann müssen Sie diesen Vorgang wiederholen.

## <span id="page-10-0"></span>**3** HERMA LABEL DESIGNER *PLUS***-Grundlagen**

## **3.1** HERMA LABEL DESIGNER *PLUS***-Eröffnungsbildschirme**

## **3.1.1 Die Willkommens-Auswahlmaske**

Wenn Sie HERMA LABEL DESIGNER *PLUS* starten, erscheint als Voreinstellung die Willkommens-Auswahlmaske, die Ihnen hilft, HERMA LABEL DESIGNER *PLUS* bequem und schnell kennen zu lernen. Von dieser Auswahlmaske können Sie

- ein **neues Dokument anlegen**; mit dieser Option wird Ihnen eine Auswahlmaske mit allen Etikettenformaten angeboten, die in HERMA LABEL DESIGNER *PLUS* enthalten sind;
- **Beispiele und Vorlagen** aufrufen; HERMA LABEL DESIGNER *PLUS* bietet Ihnen zahlreiche vorgefertigte Beispiele an, die Ihnen als fertige Vorlagen dienen **HERMA Label Designer** oder die Sie durch Änderungen an Ihre Wünsche anpassen können;
- **Öffnen eines Dokuments**; mit dieser Option bietet sich Ihnen das Öffnen eines zuvor abgespeicherten Dokuments an;
- **Programm verwenden**; mit dieser Option starten Sie das Programm im ,Normalzustand'. Dieser Programmstart wird auch erwirkt,

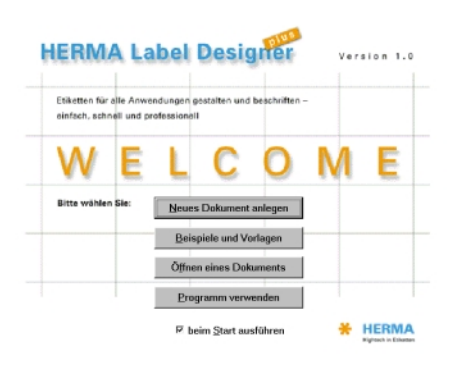

wenn Sie die Option **beim Start ausführen** deaktivieren und HERMA LABEL DESIGNER PLUS neu starten. Im "Pull down"-Menü ,Ansicht' können Sie mit der Option ,Willkom**men**' die Auswahlmaske wieder reaktivieren.

Es empfiehlt sich, zunächst die Option **Beispiele und Vorlagen** aufzurufen, um einen Überblick über die zahlreichen Möglichkeiten von HERMA LABEL DESIGNER *PLUS* kennen zu lernen.

# **3.1.2 Die Funktionsweise des Beispiele/Vorlagen-Menüs:**

Die Option **hilft Ihnen zum einen, HERMA LABEL DESIGNER PLUS** schnell und

bequem anhand von Beispielen kennen zu lernen, und zum anderen, Ihnen bereits vorgestaltete Beispiele für viele der von HERMA LABEL DESIGNER *PLUS* unterstützten Etiketten anzubieten, die Sie übernehmen oder durch kleine Änderungen an Ihre Bedürfnisse anpassen können.

Die Benutzung von Beispiele und Vorlagen | die Sie auch unter dem "Pull down"-Menü: *Datei* mit *Beispiele/Vorlagen* aufrufen können, erstreckt sich über folgende **4 Schritte**:

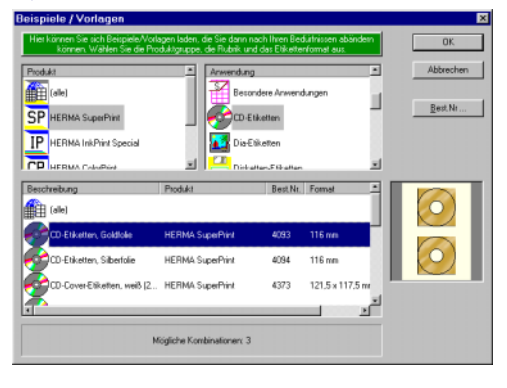

- <span id="page-11-0"></span>• Mit der Option **beispiele und Vorlagen bzw. mit den Befehlen** *Datei* **mit** *Beispiele / Vorlagen* erscheint eine Auswahlmaske, die der **Format-Auswahlmaske** weitgehend entspricht. Lediglich die Informationen in der Kopfzeile und der Hinweis in der unteren Zeile sind verschieden, in der eine Meldung über die Anzahl an Kombinationen aus **Produkt, Anwendung** und **einzelnen Etiketten-Bestellnummern** für die in HERMA LABEL DESIG-NER *PLUS* fertig gestalteten Beispiele erscheint. Wählen Sie das gewünschte Etikett aus.
- Mittels des **Schaltknopfes Rest Nr. 1.** haben Sie die Möglichkeiten, auf eine alternative Weise an für Ihre Zwecke angemessene Beispieldateien zu kommen, indem Sie einfach die HERMA Best.-Nr. eingeben.
- Bestätigen Sie sodann Ihre Kombinationswahl mit **wie der Alann erscheint (nur bei mehr** als 10 zutreffenden Beispieldateien) eine weitere Auswahlmaske, wo Sie bestimmen können, welche der vorausgewählten Beispieldateien Sie durch Aktivieren und Deaktivieren endgültig laden möchten. In dem kleinen Fenster dieser Maske wird Ihnen eine grafische Vorschau der einzelnen Beispieldatei gegeben.
- Mit Ihrem **E III**-Befehl beginnt HERMA LABEL DESIGNER *PLUS*, die einzelnen Dateien nach und nach zu laden, wobei sich die Ladezeit nach Art und Anzahl der einzelnen Beispiel-Dateien richtet.

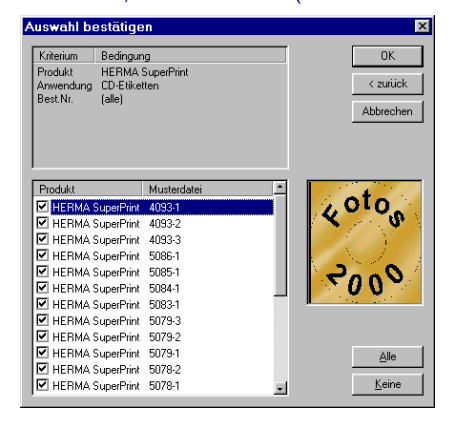

- Nach diesem Vorgang verstecken sich alle Beispiel-Dateien hinter der zuletzt geladenen Datei. Mit dem Schaltknopf **[11]** können Sie veranlassen, dass alle geladenen Beispieldateien **nebeneinander angeordnet** werden, d. h. jede in ihrem eigenen Dokumentfenster; andere Anordnungsformen finden Sie im "Pull down"-Menü so, wie Sie es von anderen *WINDOWS-*Programmen her gewohnt sind.
- Nun können Sie sich unter den angezeigten Beispieldateien diejenige aussuchen (und das entsprechende Fenster aktivieren, d. h. anklicken), die Ihnen am meisten zusagt, um dann mit dem Icon **[8]** alle anderen Beispieldateien "auf einen Schlag" zu schließen.
- Wenn Sie das Beispiel (ändern und) speichern möchten, dann sind Sie gehalten, es unter einem anderen Namen bzw. in einem anderen Verzeichnis zu speichern. Auf diese Weise bleiben die ursprünglichen Beispieldateien erhalten.

# **3.1.3 Der Standardbildschirm:** Programm verwenden

Mit der Option **in der Stragtamm verwenden** in der **Willkommensmaske** erscheint nur noch der normale HERMA LABEL DESIGNER *PLUS*-Eröffnungsbildschirm; dieser besteht neben der grauen Fläche (in der Mitte) aus **acht** bzw. **neun** Leisten, die Sie nach eigenen Wünschen auch aus- und später wieder einblenden können:

• In der **obersten Dateinamen-Leiste** wird bei der Gestaltung von 'Druckmaterialien' der Dateiname des einzelnen **Dokuments** angezeigt. Beim Start des Programms steht dort zunächst nur HERMA LABEL DESIGNER *PLUS*.

- <span id="page-12-0"></span>• In der zweiten Zeile, der sog. "Pull down"-Menüleiste, finden Sie die Ihnen von anderen Programmen her sicherlich schon bekannten typischen Menüs, die sich beim Anklicken nach unten "aufrollen". Von diesen Menüs aus können Sie **alle** in HERMA LABEL DESIGNER *PLUS* verfügbaren Befehle auslösen.
- In der **dritten** Zeile und den drei senkrechten Symbolleisten am linken bzw. rechten Programmfenster finden Sie Schaltflächen ("Icons") zum bequemeren Auslösen von aus**gewählten** Befehlen; weitere Befehle und Voreinstellungen befinden sich hinter den "Pull-down"-Menüs.
- Mittels der Symbole in der **vierten** Zeile lassen sich Texteingaben, ähnlich wie z. B. bei *MICROSOFT WORD,* in schneller und bequemer Weise formatieren.
- In der **fünften** Zeile haben Sie die Möglichkeit, einen bereits eingegebenen Text, ähnlich wie z. B. bei *MICROSOFT EXCEL,* zu ändern.
- Am unteren Programmrand befindet sich die sog. **Statuszeile,** die gleich **vier** Zwecken dient (von links nach rechts):
	- Angaben zum Typ des aktuellen aktiven Dokuments: Bestellnummer, Maße des einzelnen Druckmaterials etc., sobald sich der Cursor 'über' einem Etikett befindet; alternativ wird an dieser Stelle eine Informationshilfe gegeben, wenn Sie den Cursor auf eine Schaltfläche setzen.
	- Angaben der Koordinaten des Cursors auf dem Etikett, wobei der 'Ursprung' (0,0) stets links oben auf dem Etikett ist;
	- Längen- und Breiten-Angaben bei der Eingabe von Elementen in Maßeinheiten;

Nummer des aktuell zum Druck an-

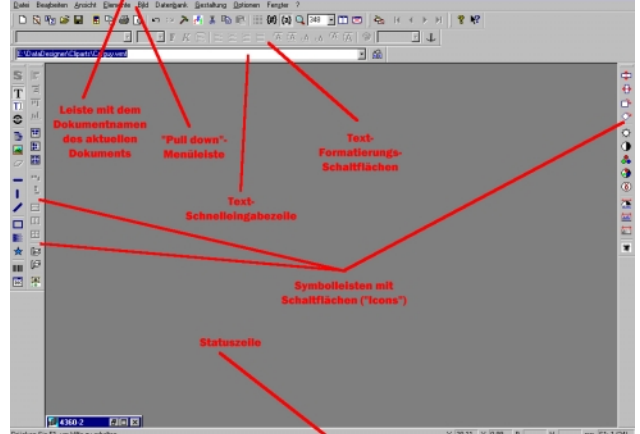

stehenden Etiketts auf einem Blatt bzw. Falzbogen sowie die Anzahl an Etiketten auf einem Bogen.

• Das **neunte** Leisten-Paar besteht aus **2 Linealen** am oberen und linken Rand eines **jeweiligen** Druckmaterials. Die dezimale Einteilung der beiden Lineale erlaubt Ihnen ein einfaches und exaktes Platzieren Ihrer Texteingaben, Grafiken etc.

# **3.2 Funktionen der PC-Maus**

Die wesentlichen Funktionen in HERMA LABEL DESIGNER *PLUS* führen Sie mit der Haupttaste (i.d.R. **linken** Taste) Ihrer PC-Maus aus; die **rechte** Maustaste besitzt Formatierungseigenschaften, wie Sie sie von anderen *WINDOWS-*Programmen her bereits kennen. Die Arbeitsweise mit der PC-Maus ist bzgl. der meisten Befehle, wie dem Öffnen von Menüpunkten, der Anwahl einer Schaltfläche und etc. (**einfaches** kurzes Anklicken mit der linken Maustaste), der Ausführung be<span id="page-13-0"></span>stimmter Befehle, wie z. B. dem Laden einer Datei (**zweifaches** Anklicken), die gleiche wie für andere *WINDOWS-*Programme auch.

Für die **Eingabe von Gestaltungselementen**, wie von Texten, Bildern, Barcodes, Linien, Rechtecken, Sternen etc., gilt stets:

- zunächst einen Eckpunkt auf dem zu gestaltenden Etikett zu bestimmen,
- die **linke** Maustaste zu drücken, um dann
- mit gedrückter Maustaste zu einem diagonal gegenüberliegenden Eckpunkt des sich entstehenden Eingaberechtecks zu gehen;
- mit dem Loslassen der Maustaste öffnet sich ein Fenster zur weiteren Gestaltung des **Elements**
- Mit dem Aufziehen eines Positionsrahmens werden bei aktivierten **Lineal**-Leisten
	- seine vertikale und horizontale Ausdehnung dunkel angezeigt;
	- !" nach der Fertigstellung des Positionsrahmens wird seine Platzierung durch 2x3 kleine Trapeze auf den Linealen angezeigt.

## **3.3 Formen von Hilfestellungen**

Neben den befehlsspezifischen Erläuterungen in der Statuszeile und den kurzen Hinweisen direkt unterhalb der Schaltfläche der Symbolleisten bietet HERMA LABEL DESIGNER *PLUS* Ihnen mehrere Arten von Hilfestellungen:

- Zum einen können Sie mit <sup>?</sup> aus der oberen Symbolleiste ein für *WINDOWS-*Programme typisches **Hilfethemen-**Fenster aufrufen, wo Sie - alphabetisch angeordnet – Themen vorfinden, die Sie durch einen **Doppelklick der linken Maustaste** aufrufen. In einigen Fällen müssen Sie noch einen Unterpunkt anwählen, bis Sie die entsprechenden Informationen eingeblendet bekommen.
- Zum anderen können Sie mit **M** bzw. mit **Umschalt+F1** aus der oberen Symbolleiste sog. **Direkthilfen** abfragen:
	- Klicken Sie  $\mathbb{R}$  kurz an und
	- !" gehen mit dem Mauszeiger (Cursor) dann direkt auf eine Schaltfläche der Symbolleisten.
	- Unmittelbar danach bekommen Sie Erklärungen über die Funktionsweise der angewählten Schaltfläche angezeigt.
- Ein anderer Weg, eine **kontextsensitive** Hilfe aufzurufen, besteht darin, dass Sie jederzeit durch Drücken der **F1**-Taste Informationen im Zusammenhang mit dem Stadium Ihrer Etiketten-Gestaltung abrufen können.
- Über das **"?"**-Zeichen in der "Pull down"-Menüleiste können Sie ebenfalls zu den *Hilfethemen* gelangen. Nach dem Anklicken des Fragezeichens können Sie unter der Option *Umgang mit der Hilfe* erlernen, wie die Hilfefunktion in HERMA LABEL DESIGNER *PLUS* funktioniert.

Anhand der Erstellung und des Drucks von (runden) **CD-** und **Disketten-Etiketten** erfahren Sie nachfolgend anhand von **zwei Beispielen** sehr viel Wesentliches über die Arbeitsweise von HERMA LABEL DESIGNER *PLUS*.

# <span id="page-14-0"></span>**3.3.1 CD-Labels als erstes Einführungsbeispiel**

- **Wahl des Etiketten-Formats:** Klicken Sie mit der (linken) Maustaste zunächst das "Pull down"-Menü "Datei" und dann dort die Option "Neues Dokument" an. Das Etiketten-
- **Auswahlfenster** stellt eine Zusammenfassung der **drei** Ihnen im vorangegangenen Abschnitt bereits erläuterten *BEISPIELE/VORLAGEN-*Fenster dar.
- Wählen Sie zunächst unter **Produkt** und unter **Anwendung** aus.
- Suchen Sie sodann unter den angezeigten Etikettenformaten: **CD-Etikett, weiß, SuperPrint 5079, 116 mm, 2 Etiketten/Blatt** aus. Mit dem

einfachen Anklicken dieser Etiketten-Zeile erscheint **rechts** die Darstellung eines einzelnen Etiketten-Bogens und am unteren Ende des Fensters eine kurze Produktbeschreibung.

- Mit <sup>ak</sup> oder einem **Doppelklick der linken Maustaste** wird dieses Druckmaterial-Format geladen. Sie sehen das Format eines einzelnen CD-Etiketts.
- Mit der Vollbild-Schaltfläche **D** am oberen rechten Rand dieses **Druckmaterialien-Fen-**
- **sters** lässt sich dieses noch weiter vergrößern. Die maximale Darstellungsgröße eines einzelnen Druckmaterials erhalten Sie mit der "Zoom"-Einstellung **voll** bzw. durch Drücken der **F4-Taste**.
- Klicken Sie mit der (linken) Maustaste das Schaltsymbol für **Runde Texteingaben a**n.
- "Fahren" Sie nun mit dem Mauszeiger ziemlich weit in die **linke obere** Ecke des Etiketts, drücken die **linke** Maustaste und gehen dann **mit gedrückter** Maustaste ziemlich weit nach rechts unten auf dem Bild des weißen Rechtecks. Sie "ziehen" auf diese Weise ein

Rechteck, den sogenannten **Positionsrahmen** auf; dabei werden Ihnen unten in der

**Statuszeile** der Standort der Spitze des **Mauszeige**rs sowie die **Ausdehnung** des Positionsrahmens angezeigt. Wenn Sie nun die Maustaste **loslassen,**

- erscheint das nebenstehende Fenster, das sogenannte **Gestaltungsfenster** für ein **Textelement,** in das Sie den abgebildeten Text (oder auch einen anderen) eingeben.
- Bestätigen Sie dann die Eingaben durch Drücken der <sup>II</sup>-Schaltfläche. Ihr einzelnes CD-Etikett zeigt nun den eingege-

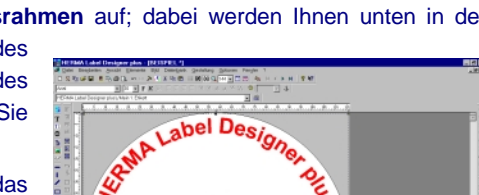

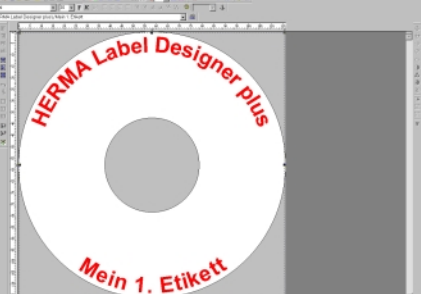

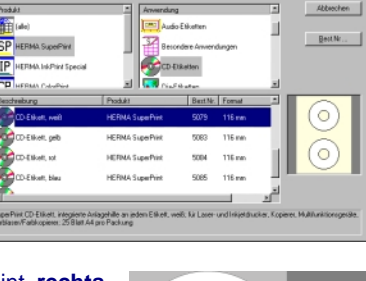

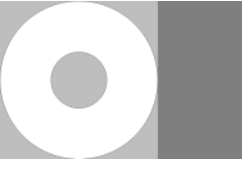

<span id="page-15-0"></span>benen Text an.

- Drücken Sie auf der inneren linken Symbolleiste auf **国**, um den Objektrahmen und damit die Texteingaben auf dem Ringetikett horizontal und vertikal zu **zentrieren**.
- Das soeben von Ihnen eingegebene **Text-Element** wird von dem rechteckigen **Positionsrahmen** eingefasst. Die **acht Knoten** an den **Ecken** und **Seiten** sowie die (graue) Begrenzungslinie sind typisch für fast alle Gestaltungselemente in HERMA LABEL DESIGNER *PLUS*. Mit ihnen lassen sich die Gestaltungselemente in vielfacher Weise ändern:
	- Mittels der 8 Zugknoten auf dem Positionsrahmen lässt sich dieser und damit evtl. auch sein Inhalt strecken und stauchen; das Aussehen des Cursors wechselt dabei auf dem Knoten, z. B. in ...
	- Mittels des Knotens rechts neben dem Positionsrahmen lässt sich dieser ebenso verschieben wie mit dem "Anfahren" seiner gestrichelten Begrenzungslinie; das Aussehen des Cursors wechselt dabei nach  $\bigoplus$ .
	- !" Im Falle von Texteingaben können Sie diese stufenlos mit dem Knoten oben rechts drehen; das Aussehen des Cursors wechselt dabei nach  $\circlearrowleft$
- Eigentlich ist dies schon alles. Sie könnten diese (halb-) runden bzw. gebogenen Texteingaben nun bereits als CD-Etiketten **drucken**: Lösen Sie dazu in der Symbolleiste aus, achten darauf, dass **Dokument1** in dem **Druck-Menüfenster** angewählt ist und drücken **WED**. Wenn Sie mit dem Ausdrucken warten, dann erfahren Sie im nächsten Beispiel, wie Sie die Gestaltung dieses CD-Labels noch wesentlich verbessern können.

# **3.3.2 Disketten-Etiketten als zweites Einführungsbeispiel**

In diesem Beispiel wird Ihnen gezeigt, wie Sie ein **Disketten-Etikett** gestalten können.

- **Wahl des Druckmaterialien-Formats:** Klicken Sie mit der (linken) Maustaste zunächst das "Pull down"-Menü "Datei" und dann dort die Option "Neues Dokument" an.
- Wählen Sie zunächst bei Produkt **SuperPrint**, unter Anwendung **Disketten-Etiketten** und aus der Vielzahl der angebotenen Formate: **3,5"-Disketten, roter Rahmen, SuperPrint 4205, 70x50,8 mm, 8 Etiketten/ Blatt** aus.
- Mit dem einfachen Anklicken dieser Etiketten-Zeile erscheint **rechts** die Darstellung eines DIN A4- Bogens mit einem kom-

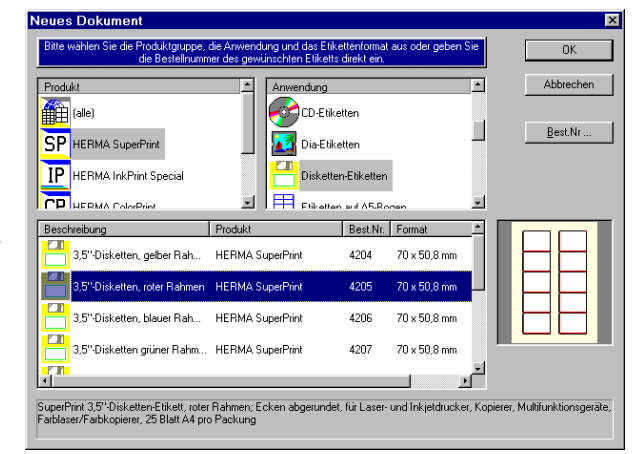

pletten Bogen von 10 Disketten-Etiketten. Bestätigen Sie diese Wahl mit **wie die oder** mit Doppelklick der linken Maustaste.

- Mit der Vollbild-Schaltfläche **am oberen rechten Rand dieses Etiketten-Fensters** lässt sich dieses noch weiter vergrößern. Die maximale Darstellungsgröße eines einzelnen Druckmaterials erhalten Sie mit der "Zoom"-Einstellung *voll.*
- Klicken Sie mit der (linken) Maustaste das Schaltsymbol **T** für **Texteingaben** an.
- "Fahren" Sie nun mit dem Mauszeiger ziemlich weit in die **linke obere** Ecke des Etiketts, drücken die **linke** Maustaste und gehen dann **mit gedrückter** Maustaste etwas nach rechts unten auf diesem Etikett. Sie "ziehen" auf diese Weise ein Rechteck, den soge-

nannten **Positionsrahmen** auf; dabei werden Ihnen unten in der **Statuszeile** der Standort der Spitze des **Mauszeige**rs sowie die **Ausdehnung** des Positionsrahmens angezeigt. Wenn Sie nun die Maustaste **loslassen,** erscheint das nebenstehende Fenster, das sogenannte **Gestaltungsfenster** für ein **Textelement,** in das Sie den abgebildeten Text eingeben.

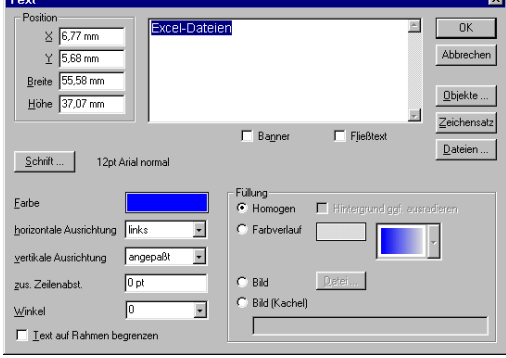

- Bestätigen Sie dann die Eingaben durch Drücken der <sup>II</sup>-Schaltfläche. Das Disketten-Etikett zeigt nun den eingegebenen Text (zusammen mit dem roten vorgedruckten Rahmen) an.
- Das soeben von Ihnen eingegebene **Text-Element** wird von dem rechteckigen **Positionsrahmen** eingefasst. Die **acht Knoten** an den **Ecken** und **Seiten** sowie die (graue) Begrenzungslinie sind typisch für fast alle Gestaltungselemente in HERMA LABEL DESIGNER *PLUS*. Mit ihnen lassen sich die Gestaltungselemente in vielfacher Weise ändern.
- Vordringlich wollen Sie sicherlich den Text selber, dessen räumliche Platzierung auf dem Disketten-Etikett und auch noch den Schrifttyp (Font) ändern.
- Sicherlich wollen Sie auch noch weitere Textangaben, Ihr Firmenlogo etc. zur Vervollständigung des Disketten-Etiketts hinzufügen.
	- Den Textinhalt ändern Sie, indem Sie den Befehl **A** auslösen; alternativ können Sie mit dem Mauszeiger "in" den Positionsrahmen fahren, der den Text umgibt, und dann zweimal kurz die linke Maustaste drücken. Das Ihnen bereits bekannte Fenster öffnet sich, und Sie können den Text z. B. durch einen anderen Text überschreiben.
	- Warten Sie nach der eventuellen Textänderung noch mit dem Drücken der <sup>DR</sup> Taste; klicken Sie statt dessen das Feld "Schrift" an. Nun haben Sie die Möglichkeit, dem zuvor eingegebenen Text einen bestimmten Typ von Schrift (z. B. Arial), einen bestimmten Schriftschnitt (z. B. Fett) sowie eine andere Größe (z. B. 30) zuzuweisen; letzteres können Sie nur tun, wenn Sie die Voreinstellung 'angepasst' bei *'vertikale Ausrichtung'* ändern. Bestätigen Sie dann Ihre Wahl mit .
	- Nachdem Sie nun in das "Text editieren"-Fenster zurückgekehrt sind, haben Sie die Möglichkeit, dem Text eine Farbe zuzuweisen. Versuchen Sie es einmal mit Rot.
	- Zurück im eigentlichen "Text"-Fenster, stehen Ihnen weitere Gestaltungsmöglichkeiten zur Verfügung.

!" Die beiden Optionen: *horizontale* und *vertikale Ausrichtung* dienen der Ausrichtung der Texteingabe in Bezug zu ihrem Positionsrahmen; alle Angaben gelten sowohl für ein- wie auch für mehrzeilige Texteingaben.

# **Optionen der horizontalen Ausrichtung:**

- **links** (bzw. **rechts** ) bedeutet, dass die Textzeilen bündig an der **linken** (bzw. **rechten**) **Positionsseite ausgerichtet** werden;
- zentriert bedeutet, dass die Textzeilen sich um die vertikale Mittelachse **des Positionsrahmens zentrieren.**
- **Blocksatz** bedeutet, dass bei mehrzeiligen Texteingaben, die kürzeren Zeilen durch Einfügen von Leerzeichen gemäß den Zeilen mit längeren Eingaben so 'gestreckt' werden, dass alle Zeilen links- und rechtsbündig abschließen.
- **Fließtext** bedeutet, dass HERMA LABEL DESIGNER *PLUS* bei langen Texteingaben den Text an einem geeigneten Leerzeichen .selbständig' umbricht.

## **Optionen der vertikalen Ausrichtung:**

- angepasst (Voreinstellung) bedeutet, dass sich die Textzeile unabhängig von jeglicher zuvor gewählter Schriftgröße der Höhe bzw. der Breite des Positionsrahmens automatisch anpasst, und hat den Vorteil, dass Sie exakt an den Positionsrahmen-Knoten die Fläche für die Texteingabe bestimmen können, ohne durch Bestimmung der Schriftgrößen diese umständlich herausfinden zu müssen.
	- Diese sehr zweckmäßige Eigenschaft gilt auch für mehrzeilige Texteingaben (wie z. B. ganze Adressen) und für den Ausdruck von Datenbanken.
- **<sup>\*A</sup>** oben bedeutet, dass die (unsichtbare) Oberkante der obersten Textzeile (noch über den Pünktchen von z. B. "Ä") mit der Oberkante des Positionsrah**mens** zusammenfällt;
- **CODERVIET SERVIET AND THE VIET OPERANTE DESCRIPTION OF THE OBSERVIET OPERANTE OPERATORS OF THE OBSERVIET OPERATORS ben** (wie z. B. "A") in der obersten Zeile mit der **Oberkante des Positionsrahmens** zusammenfällt;
- **A** unten bedeutet, dass der untere Rand von tief nach unten reichenden Buchstaben (wie z. B. "y") in der letzten Textzeile mit der Unterkante des Posi**tionsrahmens** zusammenfällt;
- **t.A.** Basislinie bedeutet, dass der untere Rand von normal großen Buchstaben (wie z. B. "a") in der **letzten Textzeile mit der Unterkante des Positionsrahmens** zusammenfällt.

## !" **zusätzlicher Zeilenabstand**

Bei mehrzeiligem Text richtet sich der Zeilenabstand nach der Schriftgröße, sofern zuvor andere Optionen als angepasst bestimmt wurden. Hier können Sie nun den Zeilenabstand durch Punkt- (pt.), Millimeterangaben (mm) vergrößern.

# **Winkel**

Durch die Übernahme der Voreinstellungen 0, 90 (senkrecht), 180 (auf dem Kopf stehend) und -90 oder durch beliebige Eingaben anderer Werte können Sie die Texteingaben stufenlos um bis zu 360 Grad drehen.

In sehr einfacher Weise lassen sich 'normale' Texteingaben mittels des **schwarzen**  Knotens  $\circ$  oben rechts eines Text-Positionsrahmens drehen.

**Position** 

Durch Eingaben in diesen Feldern lassen sich die exakte Platzierung und die Größe des Positionsrahmens verändern.

## !" **Einfügen von Sonderzeichen**

Wenn Sie in der Text-Eingabebox auf **Zeichensatz** klicken, dann öffnet sich dort eine Tabelle mit den verfügbaren Sonderzeichen des aktuell gewählten Zeichensatzes, -größe, -schnitts etc. Klicken Sie das gewünschte Zeichen an und bestätigen Sie das Einfügen mit **...** 

## Lineale

Sehr hilfreich bei der einfachen und exakten Platzierung von Elementen sind die beiden Lineale links und oberhalb eines einzelnen "Etiketts'.

- Denn mit dem Aufziehen sehen Sie nicht nur in der Statuszeile die exakte Position des Cursors, sondern auf den beiden Linealen werden durch 'Verdunkeln' die exakte Positionierung und die Größe des Positionsrahmens angezeigt. Nach der Fertigstellung eines Positionsrahmens markieren 2x3 Trapeze auf den beiden Linealen seine exakte Lage.
- Wenn Sie unter Option: Rand (**Strg+u**) das Einblenden von Rändern aktivieren, dann werden nicht bedruckbare Seitenränder als **graue Flächen** an den Lineal-Enden eingeblendet.
- . Gehen Sie mit gedrückter Maustaste auf eines der Lineale, dann können Sie Markierungsmarken setzen.

## !" **Text auf Rahmen begrenzen**

Durch Aktivieren dieser Option werden sämtliche Texteingaben, die trotz oder aufgrund der horizontalen und der vertikalen Ausrichtung über die Begrenzungslinien des Positionsrahmens hinausragen, so wie auf dem Bildschirm dargestellt "abgeschnitten", d. h. beim Ausdruck unterdrückt. Diese Option ist insbesondere beim Ausdruck von Datenbanken (z. B. Adressen) und bei Abfragen zweckmäßig, wenn man vorab nicht weiß, wie groß die einzelnen zu druckenden Datenfelder (z. B. Straßennamen) bzw. Eingaben bei den Abfragen sind.

Eine Alternative zu dieser "Absicherung" bildet die Einstellung bei vertikale Ausrichtung: angepasst, wodurch dann allerdings die Schriftgröße gegebenenfalls angepasst, d.h. verkleinert wird.

## !" **(Text-) Objekte**

Hinter diesem Schaltknopf verbergen sich zahlreiche sehr zweckmäßige Besonderheiten von HERMA LABEL DESIGNER *PLUS*: Abfragen vor dem Ausdruck, verschiedene Formen von Zählern, Druck von aktuellem **PC-Datum, PC-Uhrzeit** und **Daten-** **bankfeldern**. Eine ausführliche Beschreibung dieser Textobjekte erhalten Sie im nächsten Kapitel oder unter dem Hilfethema: Objekte.

Wenn Sie nun das Disketten-Etikett inzwischen Ihren Wünschen gemäß gestaltet haben und nun ein oder mehrere Exemplare drucken möchten, dann lösen Sie dazu in der Symbolleiste <sup>3</sup> (bzw. Strg+P) aus, achten darauf, dass **Dokument1** in dem **Druck-Menüfenster** angewählt ist und drücken **WED**. Wenn Sie zwischenzeitlich Ihrem Disketten-Etikett beim Abspeichern einen anderen \*.HLW-Dateinamen gegeben haben, dann erscheint anstelle von **Dokument1** dieser von Ihnen gewählte Dateinamen in der Box.

Eigentlich ist dies schon alles. Sie könnten diese Texteingaben nun bereits als Disketten-Etikett **drucken**: Lösen Sie dazu in der Symbolleiste **aus**, achten darauf, dass **Dokument1** in dem **Druck-Menüfenster** angewählt ist, legen einen Disketten-Etiketten Bogen ein und drücken .

# <span id="page-20-0"></span>**4 Ausführliche Beschreibung der Eigenschaften von** HERMA LABEL DESIGNER *PLUS*

In diesem Kapitel werden nacheinander die Funktionen der einzelnen "Pull down"-Menüs ausführlich beschrieben. Wie für die meisten *WINDOWS*-Programme üblich, können Sie die einzelnen HERMA LABEL DESIGNER *PLUS*-Menüs entweder mit der linken Maustaste oder mit gedrückter **Alt-**Taste und dem entsprechenden **unterstrichenen Buchstaben** aufrufen. So öffnen Sie mit *Alt+d* und dann mit *n* die Liste der in HERMA LABEL DESIGNER *PLUS* verfügbaren Etiketten-Formate.

In dem Hilfe-Menü finden Sie unter *Tastaturbelegung*... eine Übersicht aller Befehle, die Sie per Tastatur direkt ausführen können.

# **4.1 Das Datei-Menü**

Die Abbildung gibt einen Überblick der Optionen des "Pull down"-Menüs, die in diesem Abschnitt erläutert werden. **Vor** dem Öffnen eines zuvor abgespeicherten oder neuen Druckmaterials ist die Liste der Optionen **kürzer**.

# **4.1.1 Neues Dokument (Strg+n)**

Dieser Befehl zeigt Ihnen die Liste aller in HERMA LABEL DESIGNER *PLUS* bereitgestellten Formate an. Sie können ein Format bestimmen, indem Sie es mit dem Mauszeiger "anfahren" und die linke Maustaste kurz drücken. Kurzes Klicken auf die Tabellenköpfe (z. B. Beschreibung, Produkt, Best.Nr., Format, Anzahl Etiketten/Blatt) im unteren Fenster sortiert die angewählten Formate auf- und dann wieder abwärts.

Selbstverständlich können Sie auch mehr als ein Etiketten-Format öffnen, was Ihnen dann in einem zusätzlichen Fenster zur Verfügung steht. Ein neues Etiketten-Fenster trägt zunächst den in der **Kopfzeile** ablesbaren Dateinamen **Dokument1**, **Dokument2** etc. Für **Bearbeitungszwecke** bereit ist dasjenige mit der **blauen** Kopfzeile.

## **4.1.2 Beispiele / Vorlagen**

Dieser Programmteil zum Laden vorgestalteter Beispieldateien wird in dem **Abschnitt 3.4** ausführlich beschrieben.

## **4.1.3 Öffnen ... (Strg+o)**

Diesen Punkt wählen Sie zum Öffnen bzw. Laden eines bereits abgespeicherten "ausgefüllten" Druckmaterials. Ähnlich wie in Ihnen vielleicht schon bekannten anderen *WINDOWS*-Programmen können (bzw. müssen) Sie zu diesem Zweck das Laufwerk und das entsprechende Verzeichnis bestimmen. HERMA LABEL DESIGNER PLUS zeigt alle Dateien mit der Endung ".HLW" automatisch an.

## **4.1.4 Schließen**

Verwenden Sie diesen Befehl, um **einzelne** Dokument-Fenster zu schließen. HERMA LABEL DESIGNER *PLUS* schlägt Ihnen dabei vor, die Änderungen an Ihrem Dokument vor dem Schließen zu speichern. Wenn Sie ein Dokument **ohne** zu speichern schließen, gehen alle Änderungen verloren, die Sie seit dem letzten Speichern des Dokuments vorgenommen haben. Bevor ein Do-

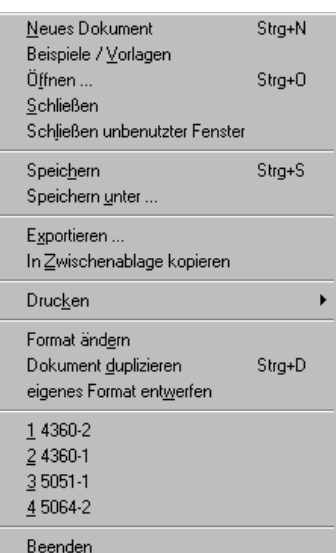

<span id="page-21-0"></span>kument ohne Titel geschlossen wird, zeigt HERMA LABEL DESIGNER *PLUS* das Dialogfeld **Speichern unter** an und schlägt vor, das Dokument zu benennen und zu speichern.

# **4.1.5 Schließen unbenutzter Fenster**

Mit diesem Befehl schließen Sie alle Dokumentfenster **bis auf das aktive** (erkennbar an der dunkelblauen Kopfzeile des Dokumentfensters).

# **4.1.6 Speichern (Strg+s)**

Nach der Gestaltung eines Druckmaterials möchten Sie dieses speichern, um es gegebenenfalls später (noch einmal) zu drucken. Bevor Sie dies jedoch tun können, müssen Sie zunächst den nachfolgenden Befehl **Speichern unter ...** ausführen, d. h. Sie müssen diesem einzelnen Druckmaterial zunächst einen Dateinamen geben, so dass Sie diese Datei später auch wieder "Öffnen", d. h. laden können.

Nachdem Sie einen Dateinamen vergeben haben, können Sie Änderungen in Ihrem Druckmaterial vornehmen. Wenn Sie nun den Befehl "Speichern" wählen, werden die Änderungen automatisch unter dem zuvor gewählten Namen gespeichert.

## **4.1.7 Speichern unter ...**

Mit diesem Befehl speichern Sie die Eingabe eines formierten Druckmaterials unter einem von Ihnen zu vergebenden Dateinamen ab. Beachten Sie dabei die erforderliche *WINDOWS-*Konventionen; die Dateiendung ".HLW" vergibt HERMA LABEL DESIGNER PLUS automatisch.

## **4.1.8 Exportieren ...**

Mit diesem Befehl speichern Sie ein Dokument komplett als BMP-, JPG-, oder TiFF-Grafikdatei ab. Auf diese Weise tun sich viele Möglichkeiten auf, Ihre Dokumente weiterzuverarbeiten, sie in Dokumente anderer Programme zu integrieren, die Dokumente ins Internet zu stellen etc.

## **4.1.9 In Zwischenablage speichern**

Die gleiche, aber direktere Möglichkeit haben Sie mit dieser typischen *WINDOWS-*Option. So können Sie ein komplettes HLW-Dokument in die Zwischenablage (ins "Clipboard") nehmen, um es unmittelbar danach in das Dokument eines anderen *WINDOWS-*Programms zu übernehmen.

## **4.1.10 Drucken**

Dieser Befehl dient dem wesentlichen Zweck von HERMA LABEL DESIGNER *PLUS*: dem Druck von Etiketten. Mit dem entsprechenden Befehl öffnet sich ein weiteres Auswahlmenü:

# **4.1.10.1 Druckposition wählen... Strg+h**

Mit diesem Befehl wird ein einzelner Etiketten-Bogen des **aktuellen** (d. h. mit blauem Fensterbalken) Etiketten-Fensters angezeigt. Sie können durch Anklicken mit der linken Maustaste das einzelne Etikett auf dem schematisierten Etiketten-Bogen bestimmen, das als nächstes bedruckt werden soll. Die Farben der Druckmaterialien bedeuten hierbei: *rot*: als näch-

stes zu bedruckendes Druckmaterial; *weiß*: weitere zum Bedrucken freie Druckmaterialien; *blau*: Druckmaterialien, die Sie aus irgendeinem Grund (z. B. da sie schon bedruckt sind) nicht bedrucken möchten. Nach jedem Druck wird automatisch als Voreinstellung

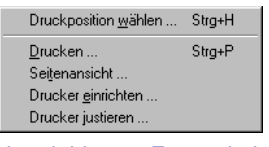

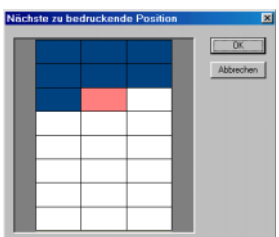

wieder der **erste** (links oben) sog. 'Nutzen' des jeweiligen Druckmaterials bestimmt.

# <span id="page-22-0"></span>**4.1.10.2 Drucken... Strg+p**

Mit diesem Befehl öffnen Sie das eigentliche **Druck-Fenster**, in dem Sie bestimmen können, **welche** der Dokumenten-Fenster gedruckt werden sollen. Es werden nur die Dokumente aufgelistet,

die mit der **Druckereinstellung**, dem **Papierformat** und der **Druckrichtung** des **aktiven Druckmaterialien-Fensters** (mit **blauer Kopfleiste)** übereinstimmen. Das Dialogmenü beinhaltet folgende Optionen bzw. Informationen:

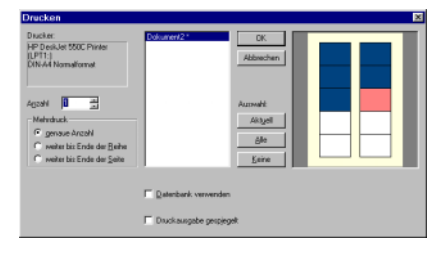

- **Links oben** werden der **aktive Drucker,** der **Druckeranschluß** sowie das **Papierformat**  quasi zur Kontrolle angezeigt.
- Darunter geben Sie unter Anzahl die Anzahl der Etiketten- (,Nutzen'-) Kopien pro angewähltem Dokument an.
- Ferner haben Sie unter **Mehrdruck** die Möglichkeit anzugeben, ob Sie unabhängig von der Anzahl an 'Nutzen' auf einem Druckmaterial alle Etiketten einer Etiketten-Zeile oder sogar alle Etiketten eines Bogens drucken möchten.
- In der **Listbox** können Sie von den **aufgeführten** Dokumente diejenigen bestimmen, die gedruckt bzw. die **nicht** gedruckt werden sollen. Mit den Schaltflächen rechts von der 'Listbox' können **ganze Gruppen** an- und abgewählt werden:
	- **Alle**: Es werden **alle** Druckmaterialien markiert, die den Kriterien des **aktiven** Druckmaterials entsprechen.
	- **Keine**: **Alle** Markierungen werden gelöscht.
- **Datenbank verwenden:** Hier klicken Sie die wichtige Funktion des Druckens **ganzer Datenbanken** an. Wenn Sie zuvor eine **Datenbank geöffnet** haben und diese in mindestens einem der zum Druck angemeldeten Druckmaterialien berücksichtigen, dann wird die **gesamte Datenbank** gedruckt.

Weiter unten wird Ihnen erläutert, was eine HERMA LABEL DESIGNER *PLUS*-Datenbank ist. Eine Zusammenstellung von Adressen ist ein häufig angeführtes Beispiel. Wenn Sie in dem "Pull down"-Menü "Datenbank" eine Adressdatei mit z. B. 100 Versandadressen geöffnet haben, dann wird mit dem Druckbefehl die gesamte Datenbank gedruckt. Wenn Sie nun unter "Anzahl" die Zahl "2" eingeben, dann werden von jeder Adresse eben 2 Druckmaterialien gedruckt, also insgesamt 200 Druckmaterialien.

- **Druckausgabe gespiegelt:** Mit der Aktivierung dieser Option erwirken Sie, dass die Druckausgabe gespiegelt gedruckt wird. Dies ist besonders geeignet für T-Shirt- und Mousepad-Folien, die mit der bedruckten Seite nach unten aufgebügelt werden.
- Mit dem Befehl  $\frac{0K}{10}$  lösen Sie den Druckvorgang endgültig aus.
- Nach jedem Druckvorgang steht stets das **oberste linke Etikett** für den **nächsten**  Druckvorgang an.

# **4.1.10.3 Seitenansicht...**

Verwenden Sie diesen Befehl, um die angewählten Druckmaterialienfenster (wie beim Druck-Fenster) so anzuzeigen, wie sie gedruckt aussehen würden. Bei der Auswahl dieses Befehls wird das Hauptfenster durch ein Seitenansichtsfenster ersetzt, in dem eine oder zwei Seiten im Druck<span id="page-23-0"></span>format dargestellt werden. In der Symbolleiste der Seitenansicht haben Sie u. a. die Möglichkeit, Seiten vergrößert und verkleinert darstellen zu lassen oder einen Druckauftrag zu starten.

In der Symbolleiste der Seitenansicht stehen Ihnen die folgenden Optionen zur Verfügung:

- **Drucken:** Hiermit gelangen Sie in das soeben beschriebene **Druck-Fenster**, von dem aus Sie einen Druckauftrag Poitanonaight
- **Nächste Seite**: zeigt die Ansicht der **nächsten** Druckseite an, (wenn entsprechend viele Druckmaterialien angezeigt werden sollen).

starten können.

• **Vorherige Seite**: zeigt die Ansicht der **vorangegangenen** Druckseite an.

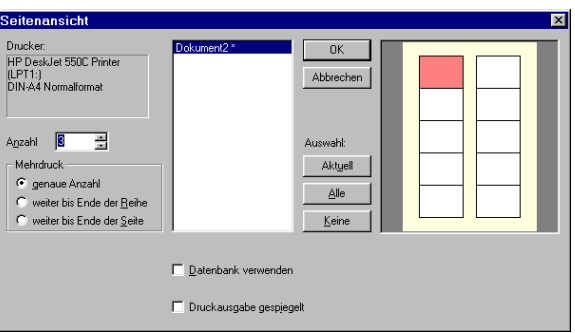

- **Eine Seite/Zwei Seiten:** Bestimmt, ob eine oder zwei Seiten gleichzeitig angezeigt werden sollen.
- **Vergrößern:** Mit dieser Option können Sie die Seite näher bzw. einen Ausschnitt von ihr betrachten.
- **Verkleinern:** Gibt Ihnen einen größeren Überblick über eine Druckseite.
- **Schließen:** Kehrt von der Seitenansicht wieder in das Bearbeitungsfenster zurück.

## **4.1.10.4 Drucker einrichten**

Verwenden Sie diesen Befehl, um einen **Drucker** und einen **Druckeranschluß** zu bestimmen. Nach Auswahl des Befehls erscheint das Dialogfeld Druckereinrichtung, in dem Sie den Drucker und seinen Anschluss festlegen können. Vermutlich haben Sie dies schon von der *WINDOWS-SYSTEMSTEUERUNG* aus gemacht. Wenn Sie dennoch Informationen brauchen, wie Sie Ihren Drucker von HERMA LABEL DESIGNER *PLUS* aus konfigurieren können, dann schlagen Sie unter dem Hilfethema *Drucker einrichten* nach.

## **4.1.10.5 Drucker justieren...**

Die Handhabung der Druckerjustierung ist im Rahmen der Installation von HERMA LABEL DESIGNER *PLUS* (2. Kapitel) beschrieben.

## **4.1.11 Format ändern**

Der Unterschied zu der in 4.1.1 beschriebenen Funktion ist, dass Sie ein neues Format aussuchen können, **ohne** dass Sie die unter Umständen schon gemachten Eingaben verlieren. Diese Möglichkeit ist angenehm, wenn Sie feststellen, dass Sie eigentlich ein anderes als das ursprünglich gewählte Druckmaterialien-Format (z. B. ein farbiges anstelle eines weißen CD-Etiketts) verwenden möchten, oder bereits gestaltete Texte auf einem anderen Etikettenformat ausdrucken möchten.

# **4.1.12 Dokument duplizieren (Strg+d)**

Mit diesem Befehl können Sie ein bereits formatiertes Druckmaterial komplett kopieren, wobei die Kopie die anstehende Nummer bei **Dokument\*** erhält. Diese Funktion ist besonders dann zweckmäßig, wenn Sie z. B. ein Videoetikett bereits aufwendig gestaltet haben, Sie ein weiteres Druck<span id="page-24-0"></span>material mit lediglich einer anderen Beschriftung benötigen und Sie alle Druckmaterialien anschließend auf einen Bogen drucken wollen.

## **4.1.13 Eigenes Format entwerfen**

Dieser Menüpunkt bietet Ihnen die Möglichkeit, selber Druckmaterialien-Formate zu bestimmen. Es können in HERMA LABEL DESIGNER *PLUS* 100 Formate frei definiert werden; allerdings können Sie bei Bedarf Ihre früheren Eingaben immer wieder überschreiben.

Zur Generierung eigener Formate sind einige Angaben erforderlich. Geben Sie Ihrem ersten neuen Druckmaterialien-Format einen Namen wie z. B.: "**lange Grußkarten**" (Kartonkarten passend für lange Briefumschläge).

- Klicken Sie danach an, welches **Seitenformat** Sie verwenden wollen, hier: *DIN A4*.
- Tragen Sie nun nacheinander in die Felder ein (beachten Sie, dass Sie "mm"-Angaben machen, wenn Sie unter Optionen die Maßeinheit geändert haben):
	- **Breite** des einzelnen Druckmaterials; hier: 210 mm (Breite einer DIN A4-Seite);
	- #"**Höhe** des einzelnen Druckmaterials; hier: *98,89 mm* (Länge einer DIN A4-Seite geteilt durch *3*);
	- Anzahl der Druckmaterialien, die sich auf einem Druckmaterialien-Bogen **neben**einander befinden; hier: *1*;
	- Anzahl an Druckmaterialien, die sich auf einem Druckmaterialien-Bogen **über**einander befinden; hier: *3*;

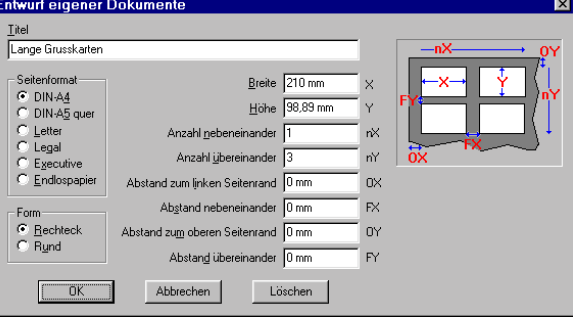

Abstand des **ersten** Druckmaterials bis zum linken Rand des Druckmaterialien-Bogens; hier: *0*;

Manche Druckmaterialien-Formate weisen sogenannte "Stege" auf, da die meisten Laser- und Tintenstrahldrucker diesen Blattbereich nicht bedrucken können; bei Endlos-Druckmaterialien handelt es sich meist um den Streifen für die Traktorführung auf dem Trägermaterial;

- Abstand nebeneinander: die Breite des "Stegs", der sich eventuell in horizontaler Richtung zwischen einzelnen Druckmaterialien befindet (wie z. B. bei vielen handelsüblichen Visitenkarten; hier: *0*;
- #"**Abstand zum oberen Seitenrand**: manche Druckmaterialien-Bogen weisen oben und unten nicht bedruckbare "Stege" auf; hier: *0*;
- Abstand übereinander: die Breite des "Stegs", der sich eventuell in vertikaler Richtung zwischen einzelnen Druckmaterialien befindet; hier: *0*.
- Drücken Sie die  **DR -Taste zur Bestätigung Ihrer Angaben.**
- #"**Anmerkung:** Wenn Sie anstelle von *Rechteck* alternativ *Rund* anklicken, dann entstehen anstelle von Rechtecken Ellipsen und anstelle von Quadraten Kreisflächen;

<span id="page-25-0"></span>• Beim nächsten Aufruf von *neues Druckmaterial* bzw. *neues Format* steht Ihnen als oberstes Format *lange Grußkarten* zur Verfügung.

# **4.1.14 Beenden (Alt+F4)**

Wie für *WINDOWS95/98/NT*-Programme üblich, beenden Sie mit diesem Befehl HERMA LABEL DESIGNER *PLUS*. Für den Fall, dass Sie Ihre letzten Eingaben noch nicht abgespeichert haben, wird Ihnen die Möglichkeit geboten, dies noch nachzuholen.

Befinden sich unterhalb dieses Menüzweigs noch Einträge, so handelt es sich um Ihre zuletzt abgespeicherten Dateiformate. Sie können diese Dateien durch einfaches Eintippen der vorangestellten Ziffer oder durch Anklicken mit der linken Maustaste wieder laden.

# **4.2 Optionen**

Hinter diesem Menüpunkt verbergen sich mehrere **Optionen** als Voreinstellungen bei der Anwendung von HERMA LABEL DESIGNER *PLUS*:

## **4.2.1 Maßeinheit...**

Unter,, Maßeinheit..." können Sie diese in Millimeter (mm), Zentimetern (cm), Zoll (inch) oder Punkten (pt) festlegen. Diese Maßeinheit ist dann z. B. bei der Generierung eigener Formate voreingestellt; Empfehlung: mm.

#### **4.2.2 Schriften...**

Von allen auf Ihrem PC unter *WINDOWS* eingerichteten "Schriften..." können Sie anwählen, welche Sie unter

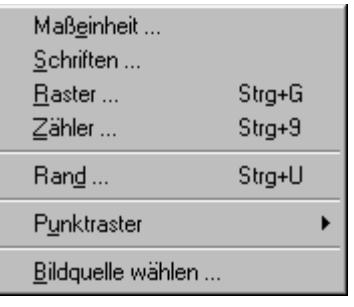

HERMA LABEL DESIGNER *PLUS* verwenden wollen und welche nicht. Bei der Gestaltung von Texteingaben stehen Ihnen dann lediglich diese zur Verfügung; Empfehlung: **TrueType**.

# **4.2.3 Raster (STRG+g)**

Diese Option ist charakteristisch für viele *WINDOWS*-Grafikprogramme. Sie können hier z. B. in Millimeter angeben, wie weit sogenannte Rasterpunkte horizontal und vertikal voneinander entfernt sein sollen. Diese Rasterpunkte dienen bei der Gestaltung zur automatischen "Verankerung", z. B. zur 'halbautomatischen' Platzierung von Texten. Bei kleineren Abständen ist eine feinere Platzierung möglich; bei einem gröberen Raster "springen" Texte zum nächstliegenden Rasterpunkt, wodurch es dann z. B. einfacher ist, mehrere Textblöcke horizontal oder vertikal auszurichten. Auf einem Farbbildschirm sind die horizontale und vertikale Mittellinie der ansonsten roten Rasterpunkte blau.

Sie können die "Raster erfassen"-Möglichkeit auch **abschalten** bzw. **einschalten, ohne** dass die Rasterpunkte angezeigt werden (Haken auf grauem Grund). Beachten Sie, dass es bei aktivierter grober Rastereinstellung zu 'Sprüngen' Ihrer Positionsrahmen kommen kann und dass eine Ausrichtung an Lineal-Markern nicht möglich ist.

## **4.2.4 Zähler (STRG+9)**

In HERMA LABEL DESIGNER *PLUS* haben Sie die Möglichkeit, verschiedene Zählertypen in die Gestaltung Ihrer Druckmaterialien aufzunehmen. Beim Druck wird dann eine fortlaufende Zahl in der gewählten Schrittweite gedruckt; bei der Wahl der Schrittweite können Sie auch ne-

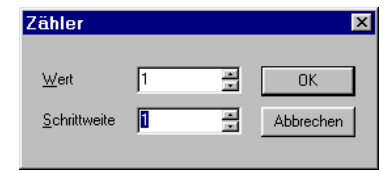

4-21

<span id="page-26-0"></span>gative Werte eingeben. Siehe hinsichtlich der Verwendung von Einfach- und Mehrfachzählern bei Texteingaben: *Objekte*; ein direkterer Weg als über dieses Optionsmenü ist die Eingabe von **STRG+9**.

Mit dem Abspeichern von Dokumenten werden der Startwert und die Schrittweite gespeichert, so dass diese beiden Werte beim Öffnen dieses Dokuments entsprechend der Einstellungen wieder zur Verfügung stehen.

## **4.2.5 Rand (STRG+u)**

Die meisten Drucker können Materialien nicht vollständig bedrucken; die nicht bedruckbaren Ränder benötigen die Drucker für das Einziehen der Materialien und für deren Transport durch den Drucker. Um Sie davor zu bewahren, diese Ränder dennoch bei der Gestaltung zu überschreiten, bietet Ihnen HERMA LABEL DESIGNER *PLUS* zum einen die Möglichkeit mit der Option *Sicherheitsränder anzeigen*, sich die Ränder auf dem Bildschirm als punktierte Linien auf dem einzelnen Etikett sowie auf den Linealen einblenden zu lassen. Je nach der Position des Druckmaterials auf dem Bogen (am linken oder rechten Rand oder in der Mitte) sind die nicht bedruckbaren Ränder andere. Werden viele Druckmaterialien auf einmal gedruckt, ist es sinnvoll, sich nicht nur die *relevanten* Ränder, sondern sich stets **alle** anzuzeigen zu lassen.

Zum anderen können Sie HERMA LABEL DESIGNER *PLUS* dafür Sorge tragen lassen, dass auch alle Angaben auf dem Druckmaterial gedruckt werden. Sollten Sie versehentlich ein Element so platziert haben, dass ein Teil zwar auf dem ersten, nicht aber auf einem anderen 'Nutzen' des Bogens bedruckt werden kann, so wird bei eingeschalteter Option: *nur vollständig bedruckbare Druckmaterialien* automatisch ein anderes geeignetes Druckmaterial (z. B. in der Mitte eines Bogens) gewählt. Sollte sich kein einziges finden, dann wird beim Druckvorgang eine Fehlermeldung ausgegeben. Wir empfehlen, diese Option zu aktivieren. Sie kann insbesondere beim Druck von Datenbanken (wegen evtl. unterschiedlicher Länge von Datenfeld-Inhalten) und beim Wechsel von Druckern (wegen unterschiedlicher Ränder) zweckmäßig sein.

Zudem werden hier für Sie zur Information die Maßangaben der nicht bedruckbaren Ränder eingeblendet. Sie werden automatisch mit der Wahl des aktuellen Druckers und in der Regel von der verwendeten Papierkassette automatisch bestimmt.

## **4.2.6 Punktraster**

Es gibt Druckmaterialien (z. B. T-Shirt-, Mousepad-Folien), bei denen beim Bedrucken eine bestimmte ,Dot per Inch'-Zahl (dpi) nicht überschritten werden darf bzw. vorgeschrieben ist. Die Option ,Punktraster' bietet Ihnen die Möglichkeit, die Druckauflösung zu bestimmen, auch wenn in der Drucker-Systemsteuerung eine andere Auflösung voreingestellt ist.

## **4.2.7 Bildquelle wählen...**

Hier können Sie bestimmen, welchen Scanner Sie zum Einlesen von Bildern (Grafiken, Text etc.) einsetzen möchten.

## **4.3 Das Elemente-Menü**

In diesem "Pull down"-Menü lernen Sie die wesentlichen **Gestaltungselemente** von HERMA LABEL DESIGNER *PLUS* wie Texteingaben, Logos etc. kennen, weshalb deren Beschreibung den anderen Menüs vorgezogen wird.

# <span id="page-27-0"></span>**4.3.1 Übliche Vorgehensweise bei der Eingabe**

**Gemeinsam** ist den Elementen oberhalb des dünnen Trennungsstrichs die folgende Vorgehensweise bei der **Eingabe**:

- "Gehen" Sie mit dem Mauszeiger auf eine Stelle des Druckmaterials,
- drücken Sie dann die **linke** Maustaste;
- "ziehen" Sie mit weiterhin **gedrückter** Maustaste ein Rechteck, den sog. **Positionsrahmen**, auf und
- **lassen** dann die Maustaste **los.**
- In der Regel öffnet sich dann **passend zu dem jeweiligen Element** ein **Dialogfenster** zur weiteren Gestaltung des Elements.

Während Sie den Positionsrahmen aufziehen, werden Ihnen in der **Statuszeile**:

- zur weiteren Gestaltung des Elements Angaben der Koordinaten des Mauszeigers auf dem Druckmaterial angezeigt, wobei der 'Ursprung' (0;0) der linken oberen Ecke des Druckmaterials entspricht, sowie
- (absolute) Längen- und Breitenangaben des Positionsrahmens angegeben.

Auf den **Linealen** wird Ihnen, sofern Sie diese eingeblendet haben die genaue und komplette Positionierung des gesamten Positionsrahmens angezeigt.

## **4.3.2 Eigenschaften von Positionsrahmen**

#### **4.3.2.1 Zustände der Aktivierung**

Ein Positionsrahmen kann **3** verschiedene **Zustände der Aktivierung** haben:

- **Markiert und dominant:** Die Darstellung erfolgt mit einem gestrichelten Rahmen und weist je nach Objekttyp **8 bis 10** sog. **Zug-, Verschiebe- und Drehmarkierungen** in den **Ecken** oder an den **Seitenmitten** auf. Stets kann auf einem Druckmaterial nur **ein**  Positionsrahmen die dominante Eigenschaft haben.
- **Nicht markiert**: Die Darstellung erfolgt mit einem dünn gestrichelten Rahmen.
- **Markiert, aber nicht dominant:** Die Darstellung erfolgt mit einem gestrichelten Rahmen, aber mit **'leeren'** Zugmarkierungen in den Ecken und an den Seiten.

Durch einfaches **Anklicken** eines Elements mit der **linken Maustaste** wird dieses markiert und dominant; alternativ kann man durch **Drücken** der **Tabulatortaste** von einem zum nächsten Positionsrahmen 'wandern' und diesen dabei zugleich als **dominant markieren**. Die Reihenfolge der jeweils angewählten Elemente entspricht der zeitlichen Reihenfolge ihrer Eingaben.

#### **4.3.2.2 Bearbeiten von Positionsrahmen bzw. Gestaltungselementen**

Als **dominant markierte** Elemente (Positionsrahmen) lassen sich wie sich wie folgt verändern:

• **Veränderung der Größe**: Durch **Anklicken** einer der **8 Zugmarkierungen** an den Eckpunkten oder in der Linienmitte eines Positionsrahmens mit der Maus (der Mauszeiger wechselt dabei zu einem Doppelpfeil, wie z. B. je nach Zugmarkierung zu  $\sum$ ) und

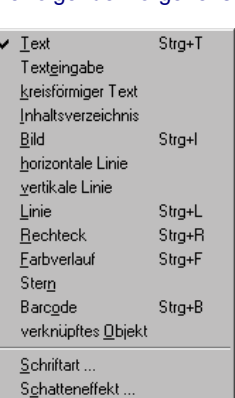

<span id="page-28-0"></span>durch **Ziehen** mit gedrückter Maustaste können Sie die Größe eines Positionsrahmens verändern.

- **Verschieben eines Elements**: Wenn Sie mit dem Mauszeiger auf den **rechten** Zugknoten **rechts außerhalb** des Positionsrahmens oder alternativ auf die gestrichelte Linie des Positionsrahmens "fahren", dann wird der Mauszeiger zu . Wenn Sie bei dieser Anzeige die linke Maustaste drücken und diese gedrückt lassen, dann lässt sich das Element einfach verschieben.
- **Bearbeiten des Inhalts**: Durch **Doppelklick** mit der linken Maustaste eines **beliebigen** Elements oder durch Auslösen von **bei bzw.** durch Drücken der "Enter"-Taste eines **markierten dominanten** Elements gelangen Sie in sein Dialogfenster, wo Sie dann Änderungen vornehmen können.

## **4.3.3 Text (Strg+t)**

Bestimmen Sie durch Anklicken der **II-Schaltfläche, dass Sie nachfolgend eine Texteingabe ma-**

chen wollen und ziehen Sie dann einen ihr entsprechend großen Positionsrahmen auf. Verfahren Sie nun wie im Einführungsbeispiel des 3. Kapitels oder rufen Sie das Hilfethema *Einführungsbeispiel* auf.

Zusätzlich zu den Formatierungsmöglichkeiten, die Ihnen von der Textformatierungs-Symbolleiste angeboten werden, bietet Ihnen die Text-Formatierungsbox noch weitere interessante Gestaltungsmöglichkeiten.

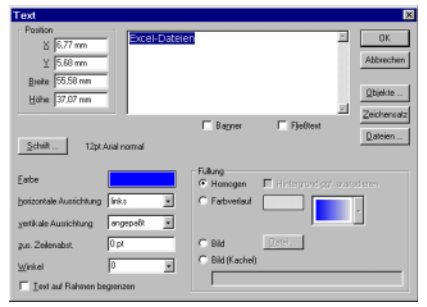

## **4.3.3.1 Zwei Besonderheiten der Text-Formatierungs-Symbolleiste**

# **4.3.3.1.1** Fließtext **国**

**Fließtext** bedeutet, dass bei Text-Eingabezeilen die den Positionsrahmen **überschreiten** würden, automatisch ein **Zeilenumbruch** je vorhandenen und geeigneten Leerzeichen vorgenommen wird.

# **4.3.3.1.2 Blocksatz** 目

**Blocksatz** bedeutet, dass alle Text-Eingabezeilen **links-** und **rechtsbündig** gestaltet werden; dabei richtet sich der Buchstabenabstand der Zeilen mit den kürzeren Texteingaben nach denjenigen mit der längsten Texteingabe.

## **4.3.3.2 Direktes Drehen von Texteingaben**

**Rechts oben** von **Text-Positionsrahmen** befindet sich ein weiterer .Zugknoten'  $\ddot{\cdot}$ , mit dem Sie mit gedrückter linker Maustaste Texteingaben beliebig und stufenlos nach links und rechts drehen können. In der Gestaltungsbox haben Sie unter **Winkel** zudem die Möglichkeit einen präzisen Winkelgrad (im Uhrzeigersinn) einzugeben.

# **4.3.3.3 Exakte Positionierung und Größenangaben des Text-Positionsrahmens**

Wie für alle anderen Elemente von HERMA LABEL DESIGNER *PLUS* lassen sich die Positionierung sowie die Breite und die Höhe des zugehörigen Positionsrahmens exakt eingeben. Beachten Sie bei den Eingaben die unter **Optionen** voreingestellte Maßeinheit; tragen Sie ggf. die gewünschte Maßeinheit gleich mit ein.

# <span id="page-29-0"></span>**4.3.3.4 Banner-Schrift**

Klicken Sie die Option Banner an, dann erscheinen die Texteingaben ,Buchstabe für Buchstabe<sup>6</sup> untereinander gesetzt. Diese textliche Gestaltungsform ist z. B. bei der Beschriftung von Video-Cassetten-Rücken oder auch Ordner-Rückenschilder angemessen.

## **4.3.3.5 Farbverlauf von Texteingaben**

Sie können einen Farbverlauf für Texteingaben bestimmen, indem Sie zum einen neben der **Grundfarbe** (links) und unterhalb von **Füllung** die Option **Farbverlauf** anklicken und daneben eine **weitere** Farbe (rechts) bestimmen. Zum anderen können Sie in der zugehörigen 'Drop down'-Box eines der 16 **Farbverlaufsmuster** wählen.

## **4.3.3.6 Unterlegen von Texteingaben mit einem Bild**

Alternativ zu einer einheitlichen Schriftfarbe oder einer Gestaltung mittels eines Farbverlaufs können Sie Ihre Texteingabe mit einer Bilddatei unterlegen. Dabei erscheinen die Texteingaben in der 'Schriftfarbe' des zugehörigen Bildes; der Effekt wird um so deutlicher, z. B. je dicker die Schriftzeichen sind.

Kicken Sie **Bild (Kachel)** an, dann wird dasselbe Bild je nach Größe der Texteingabe gleich mehrfach hinterlegt.

## **4.3.3.7 Objekte und Dateien bei Texteingaben**

Nachfolgend soll hier die Funktionsweise der verschiedenen *Objekte:* **Fragen,** verschiedene Formen von **Zählern**, Druck-**Datum**, -**Uhrzeit** und **Datenbankfelder** (sofern eine Datenbank zuvor

geöffnet wurde) und *Dateien:* Dateinamen von Verzeichnissen beschrieben werden. Diese **Objekte** sind bei HERMA LABEL DESIGNER *PLUS* im **Text-**Gestaltungsfenster untergebracht, weil sie sich **genauso wie andere Texteingaben** auch formatieren lassen. **Gemeinsam** ist diesen 'Objekten...' und 'Dateien...' zudem die Art der **Eingaben**:

- Nach dem Anklicken von  $\mathbb{Q}^{\text{b}_i \text{ekte}}$  wird das **Objekte**-Fenster eingeblendet;
- wählen Sie ein **Objekt** wie **Frage1** durch Anklicken und  $\overline{\phantom{a}}^{0K}$  an:

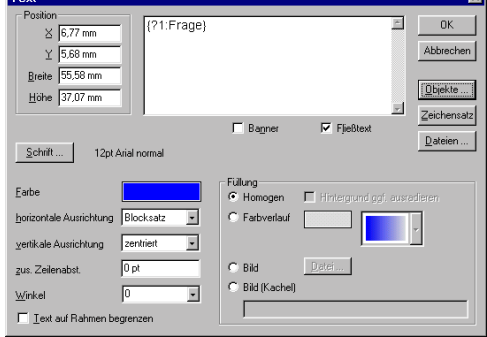

- dieses Objekt, **Frage1**, wird dann als **{?1:Frage}** in das Texteingabe-Fenster eingefügt;
- Sie können dieses Objekt sodann genauso formatieren wie andere Texteingaben;

#### **Funktionsbeschreibung** der **Objekte** im einzelnen**:**

• Zum einen können Sie **bis zu 10** sogenannte "**Fragen"** in die Formatierung Ihres Druckmaterials einbauen. Fügen Sie diese **Abfragen** ein, dann werden Sie vor dem Ausdruck dieses

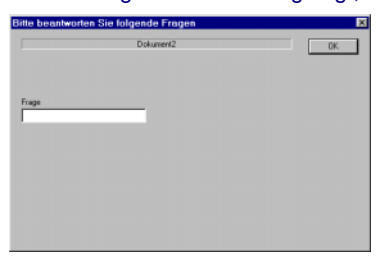

Druckmaterials nach dem einzufügenden Text gefragt, der an dieser Stelle der Abfrage gedruckt werden soll. Auf diese Weise können Sie z. B. ein CD-Etikett (mitsamt Ihrem Firmenlogo, Ihrer Adresse etc.) gestalten und lediglich an die entsprechenden stets neu <span id="page-30-0"></span>zu beschriftenden Stellen die "Objekt"-Fragen eingeben. Vor dem Druckvorgang erscheint dann nacheinander für jede Abfrage ein Fenster, in das Sie den gewünschten Text (z. B. Seriennummer, Name, Straße und Ort einer Adresse) eingeben können. Später können Sie dann das gleiche abgespeicherte Dokument z. B. für ein anderes CD-Etikett wieder verwenden.

- Das **Wort** "Frage" in der Eingabe {?1:**Frage**} können Sie durch eigenen Text wie z. B. durch "Name:" {?1:**Adresse**:} ersetzen; entsprechend dieser Eingabe erscheint dann bei der Abfrage anstelle von "Frage" der Text "Adresse:" über der Eingabezeile.
- Verschiedene Formen von **Zählern**. Die Angaben wie z. B. "Mehrfachzähler (mind. 7 Ziffern)" bedeutet, dass bei einer Zahl mit 2 Ziffern (z. B. 67) 5 Nullen vorangestellt werden.
- Sie wissen bereits, dass Sie im "Pull down"-Menü "Optionen" bzw. mit **Strg+9** den Zähler auf einen beliebigen Anfangswert setzen können.
- Die Eingaben von Druck-**Datum** und Druck-**Zeit** bewirken, dass zum Zeitpunkt des Drucks Ihrer Druckmaterialien diese Angaben von Ihrer PC-internen Uhr an HERMA LABEL DESIGNER *PLUS* weitergegeben werden.
- Wenn Sie eine **Datenbank** geöffnet haben, dann erscheinen in diesem Fenster zusätzlich die Namen der Datenfelder. Öffnen Sie wie im "Pull down"-Menü beschrieben die Datenbank "FILM", dann erscheinen nacheinander die Datenfelder: NNAME, VNAME etc.
- Sie können auch hier die verschiedenen Objekte in **beliebiger Weise** in Ihrem Eingabefeld anordnen, so z. B. ANREDE VNAME NNAME (die Anrede vor dem Vornamen vor dem Nachnamen).

# **Funktionsbeschreibung** von **Dateien...**

• Einziger Zweck dieser Funktion ist es, Bezeichnungen von Dateien (also **keine Verzeichnis**namen) wie Texteingaben einlesen zu können, ohne diese 'per Hand' eintippen zu müssen. Die Anwahl mehrerer Dateinamen entspricht derjenigen des *EXPLORER*s von *WINDOWS.*

# **4.3.4 Texteingaben**

Dieses Element unterscheidet sich von dem vorangegangenen lediglich hinsichtlich der **Schnelligkeit**, mit der Texteingaben getätigt werden können, und erinnert z. B. an die Eingabeform von *EXCEL.*

Wenn Sie nach der Aktivierung dieses Icons nun wie gewohnt einen Positionsrahmen aufziehen, können Sie unmittelbar Texte in die "Texteingabe-Zeile" eingeben, ohne dass die Text-Gestaltungsbox mit ihren Gestaltungsmöglichkeiten eigens aufgeht. Anmerkungen zu Besonderheiten:

- Durch Eingabe von: "\\" zwischen Texteingaben erwirken Sie einen Zeilenumbruch.
- Grundsätzlich wird der Schrifttyp verwendet, der als letzter bei 'normalen' Texteingaben bestimmt wurde; die Größe der Schrift richtet sich nach der Größe des Positionsrahmens.
- Bei Anwahl eines bereits vorhandenen 'normalen' Textobjekts erscheint dessen Text automatisch in der Texteingabe-Zeile und kann dort verändert werden.

# <span id="page-31-0"></span>**4.3.5 Runde Anordnung von Texteingaben**

**Texteingaben** können auch ohne ein entsprechendes OLE-Programm (wie z. B. *WORDART)*  **kreisrund** oder **gebogen** angeordnet werden; dies erscheint insbesondere für die Beschriftung von CD-Druckmaterialien angemessen.

Bestimmen Sie durch Anklicken der  $\overline{\mathbf{C}}$ -Schaltfläche, dass Sie nachfolgend eine **(halb-) kreisrund** oder **gebogen** angeordnete Texteingabe machen wollen, und ziehen Sie dann wie gewohnt einen **Positionsrahmen** auf. Unmittelbar erscheint dann die abgebildete Eingabemaske.

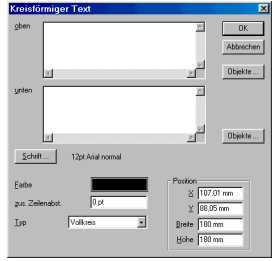

Für die Texteingaben (einschließlich Objekte...) stehen Eingabefelder für die **obere** und für die **untere Kreishälfte** zur Verfügung. Die

Texte lassen sich wie "normale" Texteingaben hinsichtlich Schriftfonts, Farbe, Schattenschrift etc. formatieren. Es können mehrere kreisförmige Texteingaben übereinander gelegt werden, will man z. B. verschiedene Schriftgrößen, -farben etc. verwenden.

Unter **Typ** können Sie wählen, ob Sie die Texteingaben kreisrund oder gebogen dargestellt haben möchten. Bei **Vollkreis** werden alle Texteingaben (halb-) kreisrund angeordnet, wobei die kürzere Seite des Positionsrahmens bestimmend ist; bei **Segment oben** bzw. **Segment unten** können Sie das ,Bogenmaß' durch die Rechteckform des Positionsrahmens bestimmen.

Die sich dann rund angeordneten Texteingaben lassen sich mit Hilfe der Zentrierfunktionen (E) und **b**zw. **in** der linken Symbolleiste) exakt auf dem CD-Etikett zentrieren. Für eine exakte Bestimmung des Kreisdurchmessers (stets dominiert die **längere** Seite im Falle rechteckiger Positionsrahmen) und der Platzierung des Positionsrahmens dienen die 4 Eingaben in der rechten unteren Ecke der Eingabemaske.

# **4.3.6 Inhaltsverzeichnis**

Mit dieser Programmeigenschaft lassen sich ähnlich der Funktionsweise des *EXPLORER*s von *WINDOWS* Verzeichnisse von Datenträgern auflisten und dann auf Ihre Druckmaterialien drucken. Die Gestaltungsmöglichkeiten sind mannigfaltig (bestimmbare Anzahl von Spalten, mit/ohne Verzweigungslinien und Ordnersymbolen etc.; siehe nebenstehendes Beispiel) und erfolgen in aufeinanderfolgenden Schritten.

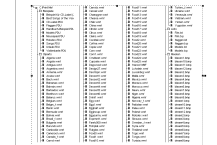

## **4.3.7 Bild (Strg+i)**

Mit dieser Funktion lassen sich in HERMA LABEL DESIGNER *PLUS* **direkt** sogenannte Grafikdateien (bmp, wmf, tif, pcx, emf, jpg, eps, ico, cdr etc.) einbinden. Vektorgrafiken wie z. B. *COREL DRAWS* cdr-Dateien lassen sich zwar einlesen, nicht aber weiterverarbeiten; allerdings können Sie diese Art von Grafikformaten mittels der weiter unten beschriebenen **OLE-**Eigenschaften in HLW-Dokumente einbinden.

## **4.3.7.1 Grundsätzliche Vorgehensweise**

- Klicken Sie das Symbol  $\blacksquare$  an;
- ziehen Sie in der üblichen Weise einen Positionsrahmen auf;
- 4-27

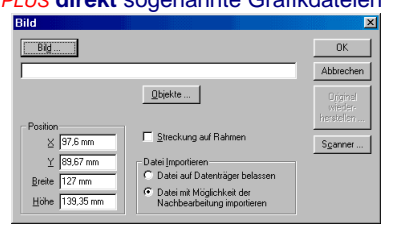

- <span id="page-32-0"></span>• **klicken** Sie entweder wählen dann die gewünschte Grafikdatei aus oder tippen Sie in der **Eingabezeile** direkt den Dateinamen mitsamt den Pfadangaben ein. Klicken Sie **Vorschau** an, wenn Sie das zu ladende Bild vorab angezeigt bekommen möchten.
- Alternativ klicken Sie auf **Scanner II**, wenn Sie einen Text oder eine Grafik einscannen' wollen; einen direkteren Weg zum Scannen bietet das <sup>1</sup>-Icon (direkt unter der Schaltfläche).
- Sie können das Bild selbst zum Bestandteil Ihres Dokuments machen oder nicht; im zweiten Fall greift HERMA LABEL DESIGNER *PLUS* stets wieder auf die Originaldatei einschließlich der kompletten Pfadangabe zurück. Wenn Sie das Bild **weiterverarbeiten** (z. B. drehen, zerren, mit einer Maske unterlegen wollen etc.), dann müssen Sie die Option *Datei mit Möglichkeit der Nachbearbeitung importieren* wählen.
- Durch Anklicken von *Streckung auf Rahmen* wird das Bild exakt der Größe des Positionsrahmens angepasst. Im **Normalfall** wird das Bild so verwendet, dass es einerseits in den Rahmen passt, andererseits aber auch das **Verhältnis von Breite zu Höhe** beibehalten wird.
- Anstelle des Einlesens fertiger Grafikdateien können Sie mit Biganner Bilder, Firmenlogos, Barcodes etc. direkt einlesen und zum Bestandteil Ihrer HERMA LABEL DESIGNER *PLUS*-Dokumente machen.
- Unter **Position** können Sie die **Platzierung** und die **Größe** des **Positionsrahmens** verändern.

## **4.3.7.2 Scannen (Strg+q)**

So wie Sie eine Grafikdatei von der Festplatte, von einer Diskette etc. in Ihr einlesen, so können Sie alternativ ein Bild "einscannen" und in Ihre HLW-Dokumente integrieren.

## **4.3.7.3 Bearbeitungswerkzeuge von Bildern**

Sofern Sie das Bild zum Bestandteil Ihres Dokuments haben werden lassen, bietet Ihnen HERMA LABEL DESIGNER *PLUS* eine Vielzahl von Bild-Bearbeitungsmöglichkeiten.

**4.3.7.3.1 Effekte: Unterlegen von Bilddateien** 

Hinter diesem Menüpunkt verbergen sich **zwei** Bild-Bearbeitungswerkzeuge:

- Unterlegen eines Bildes mit **weiteren Bildern**, wobei man interessante Verfremdungseffekte erzielen kann.
- In ähnlicher Weise können Sie Ihren importierten Bildern eine der im Unterverzeichnis \Masken mitgelieferten ,schwarz-weißen' Masken unterlegen; diese Masken bewirken, dass **schwarze** Pixel der Maskenvorlage den Farbpunkt des eigentlichen Bildes auslöschen; **weiße** Maskenpixel lassen den Farbpunkt des unterlegten Bildes dagegen fortbestehen.

## **4.3.7.3.2 Flächenmäßige Bearbeitung: Wenden, Drehen und Scheren**

Mit diesen **drei** Bild-Bearbeitungswerkzeugen lassen sich (importierte) Bilddateien **'flächenmäßig'** verändern:

• Die Option **Wenden** beinhaltet die beiden Möglichkeiten, Bilder an ihrer vertikalen (**Spiegeln**) oder horizontalen (**Kippen**) Achse zu spiegeln.

- <span id="page-33-0"></span>• Die Option **Drehen** gibt Ihnen die Möglichkeit, Ihre Bilder stufenlos zu drehen (**Winkel)**  oder einen der vorgegebenen Gradwinkel (**90, 180, 270 Grad**) zu wählen. Dabei haben Sie die Möglichkeit, das gesamte Bild in der **Originalgröße** zu belassen oder es an den 'überstehenden' Ecken entsprechend der Größe des Positionsrahmens zu **beschneiden**.
- Mit der Option **Scheren** können Sie ein Feld um einen beliebigen Winkel horizontal oder vertikal scheren.

## **4.3.7.3.3 Farbliche Bearbeitung**

Ähnlich wie eigenständige Grafikprogramme bietet Ihnen HERMA LABEL DESIGNER *PLUS* die Möglichkeit, die farbliche Darstellung Ihrer Originaldateien zu verändern. Es empfiehlt sich, die einzelnen Optionen anhand eines Dokuments einmal nacheinander auszuprobieren. Die einzelnen Optionen sind:

- Negativdarstellung;
- Helligkeit;
- Farbe;
- Kontrast;
- Sättigung;
- Gamma Korrektur;
- Histogramm-Kontrast...;
- Histogramm-Ausgleich;
- Intensität strecken;
- Ebenen der Intensität;
- Halbtöne;
- Grautönung.

#### **4.3.8 Linien, Flächen, Rechtecke, Sterne, Kreise, Ellipsen und Farbkeile**

## **4.3.8.1 Grundsätzliches**

Grundsätzlich ist die Eingabe dieser **Objekte wieder** die gleiche wie bei der Gestaltung von **Text**und **Bild-**Objekten:

- Klicken Sie die entsprechende Schaltfläche in der Symbolleiste an:
- ✔ für **horizontale Linie**;
- ✔ für **vertikale Linie**;
- ✔ für **beliebige** (gerade) **Linie**;
- ✔ für **Rechteck**;
- ✔ für **Stern** oder
- ✔ für **Farbkeil**.
- Ziehen Sie mit gedrückter linker Maustaste einen Positionsrahmen, der im Fall von **Linien** aus Linien besteht und
- folgen Sie dann den Optionen in den entsprechenden Eingabefenstern.

# <span id="page-34-0"></span>**4.3.8.2 Vielecke**

Hinter diesem einfachen Symbol verbergen sich Möglichkeiten zur Gestaltung zahlreicher geometrischer Figuren: Rechtecke, Kreise, Dreiecke, Sterne etc. Die **Form** der geometrischen Figur

wählen Sie aus der Liste der ,Drop down'-Box aus. Unter 3D-**Effekt** bestimmen Sie Form der Umrandung; die Farbe und die Linienstärke wählen Sie unter **Umrandung**. Unter **Füllung** stehen Ihnen ebenso mehrere .Streifenformen' wie auch diejenigen Bild- und Farbverlaufsmöglichkeiten zur Verfügung, die Sie schon von der Textgestaltung her kennen.

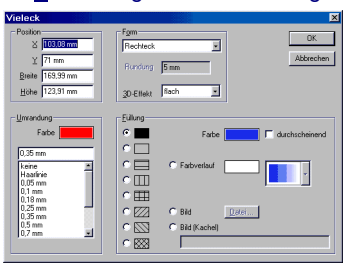

**FAN S** CEANS<br>CEAN13<br>CUPC

 $\begin{array}{ll} \text{O} & \text{UPC} \\ \text{O} & \text{UPC} \cdot \underline{\mathsf{E}} \end{array}$ 

DIN-Format einhalter

**IV** Hinternrund weif

Farbe

 $\alpha$ 

Abbrechen

 $0$ bjekte...

# **4.3.9 Barcodes (Strg+b)**

Mit HERMA LABEL DESIGNER *PLUS* können Sie an jeder Stelle

der zu bedruckenden Druckmaterialien Barcodes (auch "Strichcodes" genannt) platzieren. Es gibt eine Vielzahl von Barcode-Typen. Kaum ein Computerprogramm bietet Ihnen eine größere Anzahl an Barcode-Typen als HERMA LABEL DESIGNER *PLUS*:

Barcode

Text

Industrial 2 of 5

Code 39

ndasmar<u>e</u> or 5<br>nterleaved 2 of 5

 $\frac{1}{2}$  30,03 mm

 $\times$  20 mm

Breite  $\sqrt{49,98 \text{ mm}}$  $H<sub>o</sub>$  and  $\overline{30,31 \text{ mm}}$ 

Code 128 / EAN 128 (B)

- Industrial 2 of 5
- Interleaved 2 of 5
- Code 39
- Code 128 / EAN 128 (B)
- EAN 8
- EAN 13
- UPC
- UPC-E.

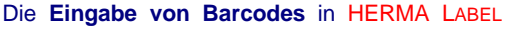

DESIGNER *PLUS* ist denkbar einfach und entspricht im wesentlichen der Eingabe der anderen Objekte:

- Klicken Sie die Schaltfläche in der Symbolleiste an;
- ziehen Sie mit **gedrückter linker** Maustaste die Linie(n) bis zu dem anderen Endpunkt des Objekts.
- Wenn Sie die Maustaste loslassen, geht das **Barcode-Formatierungs-Fenster** auf.
	- Sie bestimmen durch Anklicken den gewünschten Barcode-Typ (EAN 8, EAN 13 etc.). Daraufhin werden die für diesen Typ erlaubten Zeichen in dem Info-Feld unter dem Text eingeblendet.
	- Geben Sie in die Text-Eingabezeile die zu codierende Zeichenfolge ein. Bei EAN 8, EAN 13 und UPC können Sie auf eigenen Wunsch die Prüfziffer vom PC berechnen lassen, indem Sie als letztes Zeichen ein Fragezeichen zusätzlich eingeben.
	- HERMA LABEL DESIGNER PLUS bietet Ihnen die Möglichkeit, die Barcode-Eingaben (alle oder nur bestimmte) von Datenbanken aus einzulesen und drucken zu lassen:
		- . Öffnen Sie zunächst die entsprechende Datenbank (vom "Pull down"-Menü Da*tenbank* aus) und
- <span id="page-35-0"></span>• geben Sie dann aus Objekte wie zuvor bei Text-Elementen die entsprechenden Datenfelder ein. Auf diese Weise können Sie natürlich sich verändernde Barcode-Bestandteile mit festen Bestandteilen kombinieren.
- Unter Position können Sie die exakte Fläche und Lage des Positionsrahmens für den Barcode bestimmten.
	- Es wird sehr empfohlen, darauf zu achten, dass die Barcode-Fläche **nicht** von anderen Objekten **überlagert** wird; es kann sonst sehr leicht zu unleserlichen oder falsch gelesenen Barcodes kommen. Belassen Sie es daher in der Regel bei der Voreinstellung: *Hintergrund weiß* und achten Sie darauf, dass z. B. beim Druck von Datenbanken Barcodes nicht überschrieben werden.
	- Für einige Codes (wie EAN) existiert eine **DIN-Norm** über das **Verhältnis von Höhe zu Breite**. Es wird empfohlen, diese einzuhalten. Bei gewählter Option wird die Höhe aus der aktuellen Breite unter Berücksichtigung der Auflösung des Druckers ermittelt. Falls Sie aber schmale Codes wollen, können Sie diese Norm auch abschalten.

# **4.3.10 Verknüpftes Objekt: OLE-Eigenschaften (Strg+v)**

Mit der Ausstattung der sog. OLE-Eigenschaft bietet sich Ihnen in HERMA LABEL DESIGNER *PLUS* die Möglichkeit, fast alle *WINDOWS-*Programme, darunter auch **Ihre gewohnten Programme** (wie z. B. *COREL DRAW, PAINT, WORD FÜR WINDOWS* etc.), für die Gestaltung Ihrer Druckmaterialien einzusetzen, wodurch die Gestaltungsmöglichkeiten von HERMA LABEL DESIGNER *PLUS* extrem zunehmen. So haben Sie z. B. mit dem Programm *WORDART* (Bestandteil von *MS-OFFICE*) die Möglichkeit, Ihre CD-Etiketten durch Schrifteffekte zu beleben, Sie "holen" sich durch *Kopieren* und *Einfügen* fertig formatierte Texte (z. B. Adressen) von Ihren *WORD FÜR WINDOWS-*Texten in Ihre HERMA LABEL DESIGNER *PLUS*-Druckmaterialien, ganze Clipart-Sammlungen unterschiedlichster Grafikformate stehen Ihnen durch die Ihnen vertrauten Grafikprogramme wie *PAINT* (Bestandteil von *WINDOWS 95*) zur Verfügung etc. Der Einsatz dieser OLE-Gestaltungsfunktion wird nicht nur perfekt gestaltete Druckmaterialien ermöglichen, Arbeit und Zeit einsparen, sondern Ihnen sicherlich auch Spaß machen.

## **4.3.10.1 Grundsätzliches**

Die **Vorgehensweise bei der OLE-Funktion** ist ebenso einfach wie bei den anderen Gestaltungselementen:

- Klicken Sie die  $\boxdot$ -Schaltfläche an und ziehen dann, wie inzwischen gewohnt, einen Positionsrahmen auf;
- **Wählen** Sie sodann zwischen

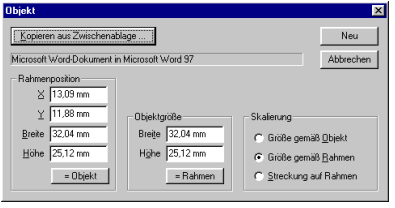

**Neu J, wenn Sie mit einem OLE-Programm,** das auf Ihrem PC installiert ist, eine Grafik,

einen Text etc. zunächst noch gestalten und diese dann erst in Ihr Druckmaterial einfügen wollen, und

[Kopieren aus Zwischenablage ....], wenn Sie von einem anderen Programm eine bereits erstellte Grafik, einen fertig formatierten Text etc. in der Zwischenablage (Clipboard) haben und diesen Inhalt dann unmittelbar einfügen wollen. Diese Schaltfläche wird nur angeboten, wenn Sie in einem anderen Programm (wie z. B. *PAINT*) eine markierte Ein<span id="page-36-0"></span>tragung in die Zwischenablage kopiert haben. In diesen Fällen wird der Typ der Zwischenablage (z. B. Bitmap in Paint) unterhalb der Schaltfläche angezeigt.

- Wenn Sie ein bereits eingefügtes OLE-Element mit 2 oder mit Doppelklicken der linken Maustaste bearbeiten wollen, steht anstelle dieser Schaltfläche dann automatisch **Egarbeiten**
- Die anderen Optionen in diesem **OLE-Fenster**:
	- !" *Rahmenposition*, wobei die Angaben die linke obere Ecke des Positionsrahmens bestimmen,
	- !" *Breite und Höhe (unter Rahmenposition)* geben die absoluten Maße des Positionsrahmens an; mit der Eingabe <sup>= Objekt</sup> wird dessen Größe dem Objekt angepasst;
	- !" alternativ kann mit *Breite und Höhe (unter Objektgröße)* bzw. mit dem Befehl **E-Bahmen** die Objekt- der Rahmengröße angepasst werden.
	- Unter *Skalierung* können Sie angeben, ob das Objekt in seiner "echten" Größe oder gedehnt (bzw. gestaucht) bzgl. der Rahmengröße verwendet werden soll:
		- !"*Größe gemäß Objekt:* Das Objekt wird in der Größe übernommen, in der es entwickelt wurde (Objektgröße); bspw.: Sie haben mit *WORD FÜR WINDOWS* einen Text mit der Schriftgröße 12 pt. gestaltet, dann wird diese Schriftgröße auch übernommen.
		- !"*Größe gemäß Rahmen:* Das Objekt wird auf die Rahmengröße gestaucht bzw. ge-
		- dehnt; dabei bleibt das **Verhältnis von Breite zu Höhe** des ursprünglichen Objekts **erhalten**.
		- !"*Streckung auf Rahmen:* Das Objekt wird auf die Rahmengröße gestaucht bzw. gedehnt; dabei wird in der Regel das **Verhältnis von Breite und Höhe** des ursprünglichen Objekts **verändert**.

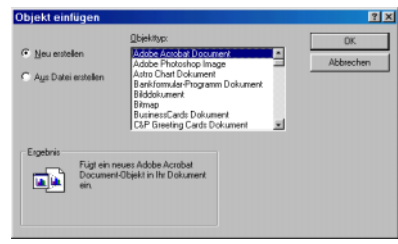

## **4.3.10.2 Beispiel**

Nachfolgend soll anhand eines Beispiels aufgezeigt werden, wie man von HERMA LABEL DESIGNER *PLUS* aus ein **neues** OLE-Objekt einfügt. Dies wird mit Hilfe des einfachen **Bitmap-**Grafikprogramms *PAINT* oder *BITMAP* gemacht, das als Bestandteil von *WINDOWS 95* grundsätzlich auf allen PCs verfügbar sein sollte.

- Klicken Sie die **-Schaltfläche an und ziehen dann einen Positionsrahmen auf**;
- wählen Sie **wird is allemant and allem** werden soll.
- Nun geht ein Fenster auf, in dem die auf **Ihrem PC installierten OLE-fähigen Programme** aufgeführt sind; sehr wahrscheinlich sind die Angaben auf Ihrem PC andere als die hier abgebildeten.
- Wählen Sie nun das Programm *BIT-MAP* an. (Sollte dieses Programm wider Erwarten nicht vorhanden sein, dann starten Sie statt dessen ein anderes Ihnen vertrautes Grafikpro-

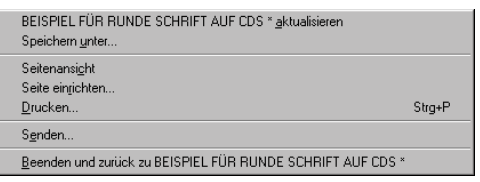

<span id="page-37-0"></span>gramm.)

- Nun wird von HERMA LABEL DESIGNER *PLUS* aus dieses Programm *BITMAP* 'normal' gestartet und Sie können alle in *BITMAP* verfügbaren Werkzeuge (Zeichnen, Füllen, Drehen, Spiegeln etc.) einsetzen.
- Wenn Sie nun das "Pull down"-Menü *Datei* öffnen, dann finden Sie dort u. a. die Option *Beenden und zurück zu Druckmaterial\** (in anderen OLE-Programmen findet sich ein ähnlicher Text). Wenn Sie diesen Befehl auslösen, dann kehren Sie nach HERMA LABEL DESIGNER *PLUS* zurück und in Ihrem aktuellen **Druckmaterial\*** ist Ihre Grafik nun zum Bestandteil geworden. Sie können sich sicherlich vorstellen, welche zahlreichen Gestaltungsmöglichkeiten diese Art von **Integrationsfähigkeit** erlaubt.

# **4.3.11 Schnellformatierung von Texteingaben**

Mit dieser Programmeigenschaft haben Sie die Möglichkeit, 'auf einen Schlag' die Schriftart und -größe sowie den Schriftstil von einem oder mehreren Textobjekten einheitlich zu formatieren.

Wählen Sie mit gedrückter Hochstell-Taste und linker Maustaste zusätzliche Textelemente hinzu oder ziehen Sie ähnlich einem Positionsrahmen mit gedrückter Hochstell-Taste einen Rahmen auf; im zweiten Fall werden alle erfassten Elemente aktiviert und stehen damit für die schnelle einheitliche Textgestaltung zur Verfügung.

## **4.3.12 Schattenschrift bei Texteingaben**

Die angeführten Formen von Texteingaben lass mit Schatteneffekten auszeichnen. Neben reiner Schattenschrift lassen sich durch Aktivieren von *SCHATTEN IN ALLE RICHTUNGEN*  und Wahl einer kontrastreichen Farbe effektvolle "Umhüllungslinien" um einzelne Buchstaben legen.

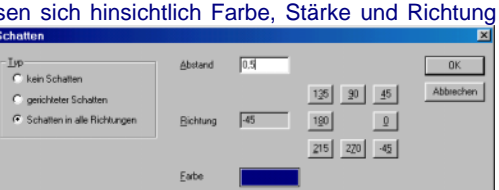

# **4.4 Das Gestaltungs-Menü**

In diesem "Pull down"-Menü finden Sie weitere zweckmäßige Werkzeuge zur noch perfekteren Gestaltung Ihrer Druckmaterialien. Ein wesentlicher **Unterschied**

der in diesem Abschnitt beschriebenen Gestaltungsmöglichkeiten zu denen in **Elemente** ist die Form der Eingabe, die **nicht** über das Aufziehen von Positionsrahmen erfolgt. Auch lassen sich die Eingaben nicht mittels der **P-Funktion rückgängig machen.** 

Druckrichtung ... Hintergrund... Rahmen ... Begrenzung...

Die Funktionen nun **im einzelnen**:

# **4.4.1 Druckrichtung ...**

Mit dieser Funktion lassen sich alle in HERMA LABEL DESIGNER *PLUS* vorhandenen Druckmaterialien um 90 Grad nach rechts "gedreht" verwenden.

Die Optionen *Normalformat* und *Querformat* (um 90 Grad nach rechts gedreht) beziehen sich auf den **gesamten** aktuellen Druckmaterialien-Bogen mit **allen** seinen Druckmaterialien. Dies bedeutet, dass innerhalb eines Druckvorgangs Druckmaterialien nur mit **dersel-**

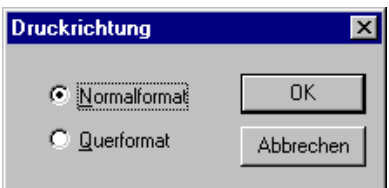

4-33

<span id="page-38-0"></span>**ben** Druckrichtung gedruckt werden können.

## **4.4.2 Hintergrund ...**

**Zum einen** erlaubt Ihnen diese Funktion eine Vielzahl von **Farben und Grauschattierungen**, um

damit den vollständigen **Hintergrund** Ihrer Druckmaterialien unabhängig von der eigentlichen Größe der ursprünglichen Grafik zu verändern. **Zum anderen** können Sie dem Druckmaterial ein **Hintergrundbild** zuweisen (z. B. als bmp-, wmf-, tif-Datei), das dann **automatisch** das gesamte Druckmaterial unabhängig vom Höhe/ Breite-Verhältnis 'abdeckt'; dies gilt auch dann, wenn Sie das Druckmaterialienformat wechseln.

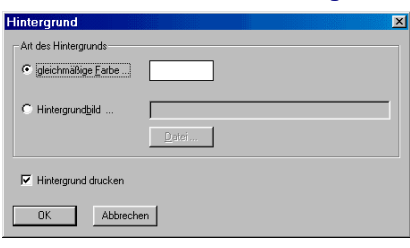

Sie können sich entscheiden, ob Sie das Hintergrundbild lediglich als (Hintergrund-) Vorlage benutzen wollen (z. B. zum Ausfüllen von Formularen) oder aber (mit-) ausgedruckt haben wollen.

## **4.4.3 Rahmen ...**

Wenn Sie Ihre einzelnen Druckmaterialien farbig einrahmen wollen, dann wählen Sie hier eine der vorgegebenen Strichformen und bestimmen deren passende Farbe. Bedenken Sie, dass es vielen Druckern technisch nicht gegeben ist, bis an den äußersten Blattrand zu drucken. Zu diesem Zweck bietet HERMA LABEL DESIGNER *PLUS* an, den Abstand des Rahmens vom Rand des einzelnen Druckmaterials nach innen zu verlegen. Geben Sie dazu entsprechende Maße in die beiden Felder ein.

# **4.4.4 Begrenzung ...**

Dieser Menüpunkt lässt Sie Ihre Druckmaterialien durch "Mitdrucken" von Punkten, Ecken oder Linien begrenzen. Dienen **Punkte** als gute Platzierungskontrolle für die korrekte Justierung Ihres Druckers, so bieten **Linien** Ihnen eine Hilfe als Schnittkanten bei selbst definierten Druckmaterialien-Formaten.

## **4.5 Das Bearbeiten-Menü**

Einige der Optionen dieses Menüs dienen im wesentlichen der Bearbeitung von Elementen des **Elemente**-Menüs, wenn Sie Ihr Druckmaterial mit **mehreren** Elementen gestaltet haben. Die meisten dieser Befehle kennen Sie vielleicht schon von anderen *WINDOWS-*Programmen.

# **4.5.1 Eingabe abbrechen**

Wie für *WINDOWS-*Programme typisch, können Sie durch Drücken der Faste die meisten Befehle abbrechen.

# **4.5.2 Rückgängig (Alt+z)**

Mit diesem Befehl können Sie direkt einen oder mehrere **Elemente** betreffenden Befehl **rückgängig** machen.

# **4.5.3 Wiederherstellen (Alt+y)**

Mit diesem Befehl können Sie einen Befehl, den Sie rückgängig gemacht haben, wieder herstellen.

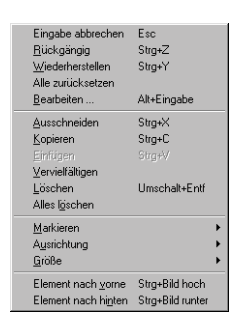

# <span id="page-39-0"></span>**4.5.4 Alle zurücksetzen**

Mit diesem mächtigen Befehl machen Sie alle möglichen zuvor gemachten Änderungen wieder rückgängig.

## **4.5.5 Bearbeiten (Alt+Eingabe)**

Mit diesem Befehl 2 springen Sie in das Gestaltungsfenster des entsprechenden Elements und können dort sodann Änderungen vornehmen.

# 4.5.6 Ausschneiden (Strg+x) **M** und Einfügen (Strg+v) **a**

Mit dem Befehl **X** "schneiden" Sie ein einzelnes Element aus, d. h. Sie legen es in die Zwischenablage, und können es dann in einem **anderen geöffneten Druckmaterial** mit wieder einfügen.

# **4.5.7 Kopieren (Strg+c)**

Mit dem Befehl **b** kopieren Sie ein einzelnes Element in die Zwischenablage, ohne es "auszuschneiden". Wenn Sie nun den **D**-Schaltknopf betätigen, dann wird eine Kopie dieses Elements leicht nach unten rechts versetzt **zusätzlich** eingefügt.

# **4.5.8 Vervielfältigen**

Diese Option lässt Sie ein aktiviertes Objekt beliebig häufig vervielfältigen. Durch Belassen der Voreinstellung **gleichmäßig verteilen** erwirken Sie, dass die 'Kopien' gleichmäßig gemäß dem vom 'Original' aus verbleibenden **unteren Rand des Etiketts** verteilt werden.

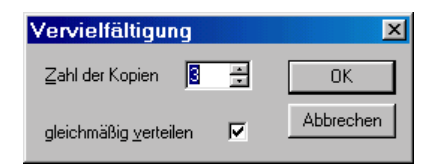

# **4.5.9 Löschen (Umschalt+Entf)**

Durch Drücken der **Entf-**Taste auf Ihrer Tastatur werden **alle aktiven Elemente** gelöscht; mit dem **D**-Befehl können Sie dieses Löschen wieder rückgängig machen.

# **4.5.10 Alles löschen**

Mit diesem Befehl **löschen** Sie **alle Elemente** "auf einen Schlag"; es verbleiben lediglich die Grundformatierungen wie Rahmen, Hintergrund etc.

## **4.5.11 Markieren**

Hinter dieser Option verbergen sich **3 Markierungsmöglichkeiten:** 

- Durch Drücken **Tabulator-Taste** "springen" Sie exakt in der zeitlichen Reihenfolge ihrer Eingabe von einem Element zum nächsten; mit **Umschalt+Tabulator-Taste** in der umgekehrten Reihenfolge. Diese Markierungsmöglichkeit empfiehlt sich gelegentlich bei sich überlappenden Elementen.
- Mit dem Befehl **Strg+Tabulator-Taste** werden alle Elemente des **aktiven** Druckmaterials markiert.
- Wenn Sie **mehr als ein** Element, **nicht aber alle** Elemente eines Druckmaterials markieren wollen, dann können Sie das 2., 3. etc. Druckmaterial nacheinander mit **Umschalt+ Drücken der linken Maustaste** markieren.
- Wenn Sie bei **gedrückter Umschalt-**Taste **und gedrückter linken Maus-**Taste einen Rahmen (ähnlich dem eines üblichen Positionsrahmens) aufziehen, dann werden **alle** Elemente innerhalb dieses Rahmens **markiert**.

<span id="page-40-0"></span>• Mehrere markierte Elemente lassen sich "im Gleichschritt" durch Verschieben eines beliebigen der **markierten Druckmaterialien** verschieben.

## **4.5.12 Ausrichtung**

Mit diesen Befehlen, deren **Schaltsymbole** sich allesamt auf der **vertikalen Symbolleiste2** (am

linken Bildschirmrand) befinden, können Sie **einzelne** Elemente auf Ihrem Druckmaterial **zentrieren** oder **mehrere** Elemente einander zuordnen. Markieren Sie stets zunächst die zu bearbeitenden Elemente.

Strg+Pfeil links **Bijndig links** Stra+Pfeil rechts Bündig rechts Bündig oben Strg+Pfeil aufwärts Bündig unten Strg+Pfeil abwärts Zentrierung horizontal Alt+Pfeil rechts Zentrierung vertikal Alt+Pfeil abwärts Zentrierung global Alt+Ziffernblock 5 Verteilung horizontal Alt+Pfeil links Verteilung vertikal Alt+Pfeil aufwärts

#### **4.5.12.1 Elemente zentrieren**

Sie können sowohl einzelne als auch mehrere Elemente zugleich zentrieren, d. h. an der horizontalen und an der vertikalen Mittel-

linie des Druckmaterials ausrichten; dabei ist für die "Aufteilung" die Größe des Positionsrah**mens** (und nicht dessen 'Inhalt') ausschlaggebend:

国 • Zentrierung **horizontal** (Alt+Pfeil rechts)

zentriert den Positionsrahmen des markierten Elements zu gleichen Teilen oben und unten von der **vertikalen** Mittellinie;

• Zentrierung **vertikal** (Alt+Pfeil abwärts)  $\vert \mathbf{E} \vert$ 

zentriert den Positionsrahmen des markierten Elements zu gleichen Teilen oben und unten von der **horizontalen** Mittellinie;

 $\blacksquare$ • Zentrierung **global** (Alt+Ziffernblock5)

zentriert den Positionsrahmen des markierten Elements **zugleich horizontal und vertikal.**

## **4.5.12.2 Elemente bündig gestalten**

Sie haben die Möglichkeit, mehrere markierte Elemente bündig zu gestalten, wobei das markierte **dominante** Element ausschlaggebend ist:

 $|\mathbf{r}|$ • bündig links (Strg+Pfeil links)

 richtet die **linken Seiten** der Positionsrahmen der markierten Elemente an der **linken** Seite des **dominanten** Elements aus;

 $\mathbf{E}[\mathbf{r}]$ • bündig rechts (Strg+Pfeil rechts)

richtet die **rechten Seiten** der Positionsrahmen der markierten Elemente an der **rechten** Seite des **dominanten** Elements aus;

• bündig oben (Strg+Pfeil aufwärts)  $\overline{\text{PT}}$ 

richtet die **oberen Seiten** der Positionsrahmen der markierten Elemente an der **oberen** Seite des **dominanten** Elements aus;

 $\underline{\mathbf{Id}}$ • bündig unten (Strg+Pfeil abwärts) richtet die **unteren Seiten** der Positionsrahmen der markierten Elemente an der **unteren** Seite des **dominanten** Elements aus.

## <span id="page-41-0"></span>**4.5.12.3 Elemente verteilen**

Sie haben die Möglichkeit, mehrere markierte Elemente auf dem Druckmaterial zu verteilen, wobei **mindestens 3** Elemente markiert sein müssen; dem **dominanten** Element kommt dabei keine besondere Bedeutung zu.

• Verteilung horizontal (Alt+Pfeil links)  $\mathbf{e}_{\mathbf{u}}$ 

Alle markierten Elemente werden in der zeitlichen Reihenfolge ihrer Konstruktion **von links nach rechts** mit gleichem Abstand verteilt, wobei die **beiden äußeren** (linkes und rechtes) Elemente **nicht** verschoben werden.

-84 • Verteilung vertikal (Alt+Pfeil aufwärts)

Alle markierten Elemente werden in der zeitlichen Reihenfolge ihrer Konstruktion **von oben nach unten** mit gleichem Abstand verteilt, wobei die beiden äußeren (oberes und unteres) Elemente nicht verschoben werden.

## **4.5.13 Größe**

Sie haben die Möglichkeit, mehreren markierten Elementen die **gleiche Breite**, **Höhe** und auch **Fläche** zuzuordnen; **ausschlaggebend** ist in allen drei Fällen das **dominante** der markierten Elemente:

- Gleiche **Breite** (Strg+Alt+Pfeil rechts)  $\blacksquare$ ordnet allen markierten Elementen die **Breite** des **dominanten** Elements zu;
	- Gleiche Breite Stra+Alt+Pfeil rechts Gleiche Höhe Strg+Alt+Pfeil aufwärts Gleiche Größe Strg+Alt+Ziffernblock 5  $\blacksquare$
- ordnet allen markierten Elementen die **Höhe** des **dominanten** Elements zu;
- 田 • Gleiche **Größe** (Strg+Alt+Ziffernblock5)

• Gleiche **Höhe** (Strg+Alt+Pfeil aufwärts)

ordnet allen markierten Elementen die **Fläche** des **dominanten** Elements zu.

# **4.5.14 Element nach vorne (Strg+Bild hoch) bzw. nach hinten (Strg+Bild runter)**  图

Mit diesen beiden Befehlen können Sie bei sich **überlappenden** Elementen bestimmen, ob das **aktive** Element in den **Vorder-** bzw. in den **Hintergrund** 

treten soll und damit beim Druck ganz oder teilweise andere Elemente verdeckt bzw. von anderen Elementen verdeckt wird.

## **4.6 Das Ansicht-Menü**

Die Optionen dieses "Pull down"-Menüs wirken sich lediglich auf die **Bildschirmdarstellung**, **nicht** aber auf die Gestaltung der Etiketten selbst aus. Ferner bietet sich hier die Möglichkeit, **einzelne Symbolleisten aus-**

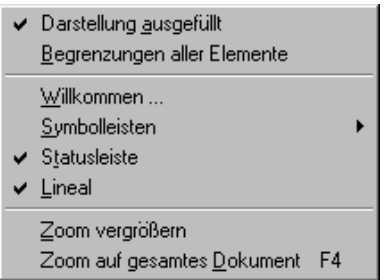

**und einzublenden** sowie die Größe bzw. den Ausschnitt eines Dokuments zu bestimmen.

# **4.6.1 Darstellung ausgefüllt a und normal**

Die **alternative** Darstellungsform: **ausgefüllt** (Voreinstellung) und **normal** wirken sich auf **Text-** und **Grafik-Objekte** wie Fragen, Druckdatum, Datenbankfelder, Grafiken etc. aus. Bei **Fragen** wird **"Antwort"** eingeblendet, da diese ja noch nicht vorhanden ist; bei Verwendung einer Datenbank werden die Namen der Feldnamen eingeblendet.

<span id="page-42-0"></span>Besonders zweckmäßig ist die Alternative *ausgefüllt* bei Datenbanken, da Sie dann beim Durchblättern die **Inhalte der einzelnen Datensätze** eingeblendet bekommen. Wenn Sie bei der Textformatierung *vertikale Ausrichtung* die Option *angepasst* bestimmt haben, dann sehen Sie, wie sich beim Durchblättern durch die Datenbank ggs. die Schriftgröße verändert.

## **4.6.2 Begrenzung aller Elemente**

Grundsätzlich werden die **Positionsrahmen aller Elemente** angezeigt. Wenn Sie aus Gründen der Übersichtlichkeit die Option **Begrenzung aller Elemente** abmelden, dann werden lediglich die **Begrenzungslinien des aktiven Elements** angezeigt.

#### **4.6.3 Willkommen...**

Mit diesem Befehl können Sie die Ihnen bereits bekannte Willkommensmaske wieder aufrufen und auch veranlassen, dass diese Maske beim nächsten Programmstart automatisch aufgerufen wird oder nicht.

# **4.6.4 Symbolleisten**

Sie können hier die 8 Symbolleisten: **Bearbeiten, Datenbank, Hilfe, Format, ..., Bildbearbeitung, einzeln** aus- und wieder einblenden; auch lassen sich die Symbolleisten in der für WINDOWS typischen Weise "verlagern", "stauchen" etc. Das Ausblenden und Verlagern von Symbolleisten empfiehlt sich nur, wenn Sie mit HERMA LABEL DESIGNER *PLUS* schon ziemlich vertraut sind oder wenn eine größere Übersichtlichkeit es erforderlich

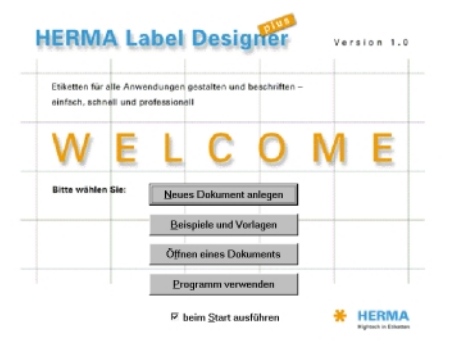

macht. Bei einem späteren Neustart von HERMA LABEL DESIGNER *PLUS* befinden sich die einzelnen Symbolleisten wieder dort, wo Sie sie "zurückgelassen" haben.

## **4.6.5 Statusleiste**

Sie können hier die **Statusleiste** aus- und wieder einblenden.

## **4.6.6 Lineal**

Sie können hier die **Linealleisten** aus- und wieder einblenden.

## **4.6.7 Zoom vergrößern**

In HERMA LABEL DESIGNER *PLUS* lassen sich einzelne Dokumente stufenlos ganz und auch ausschnittsweise auf dem Bildschirm darstellen. Auch lassen sich dieselben Dokumente mit *Neues Fenster* in einem **zusätzlichen** Fenster (mit unterschiedlichen Zoom-Stufen) gleichzeitig darstellen, z. B. mit *Nebeneinander*. Mit den üblichen Rollbalken rechts und unten können Sie den Zoom-Ausschnitt Ihrer Dokumente verändern.

# **4.6.7.1 Zoom-Verdoppelung mit**

Drücken Sie zunächst die **4.**Schaltfläche und klicken damit eine Stelle auf Ihrem Dokument an; mit diesen beiden Befehlen **verdoppelt** sich die aktuelle Zoom-Stufe.

## **4.6.7.2 Präzise Zoom-Stufe und Voll-Darstellung**

Rechts neben der **Q.** Schaltfläche können Sie in der sog. 'Drop-down'-Box eine präzise Prozentangabe eintippen oder eine Voreinstellung anklicken. Tippen Sie **'voll'** an oder drücken Sie die <span id="page-43-0"></span>F4-Taste (, Zoom auf gesamtes Dokument F4'), dann wird das aktive Dokument gemäß seinem Format **komplett** dargestellt.

## **4.7 Das Fenster-Menü**

In diesem "Pull down"-Menü bekommen Sie

- die für *WINDOWS-*Programme typischen **Anordnungsmöglichkeiten mehrerer** Druckmaterialien-Fenster geboten
- die **Dateinamen** des **aktiven** (mit Häkchen) und der **inaktiven** Druckmaterialien-Fenster angeboten.

#### **4.8 Das Datenbank-Menü**

Das Datenbank-Modul von HERMA LABEL DESIGNER *PLUS* bietet Ihnen

viele Möglichkeiten, **ganze** Datenbanken (wie z. B. Disketten- und CD-Serien, Audio-, Video- und Diasammlungen, Büchersignaturen etc.) komfortabel "auf einen Schlag" zu drucken. Die Leistungsfähigkeit dieses Moduls können Sie anhand der mitgelieferten Datenbank *FLAGGEN* ausprobieren.

## **4.8.1 Öffnen**

Mit diesem Befehl können Sie eine Datenbank, wie z. B. *FLAGGEN*, aus dem Unterverzeichnis \LISTEN Ihres HERMA LABEL DESIGNER *PLUS*-Verzeichnisses laden. Gleichzeitig kann nur **eine** Datenbank geöffnet gehalten werden.

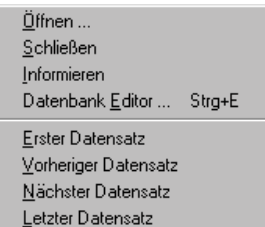

Neues Fenster Überlappend Nebeneinander Übereinander Symbole anordnen Teilen Größe anpassen Bildneuaufbau

 $\sqrt{1}$  Dokument3

F5

Grundsätzlich können Sie ebenso direkt wie HERMA LABEL DESIGNER *PLUS*-Datenbanken auch Datenbanken anderer Pro-

gramm-Formate wie von *ACCESS, DBASE, FOXPRO, EXCEL, PARADOX, HTML* etc. laden. Öffnen Sie zu diesem Zweck die *Dateityp-*Klappe und wählen Sie aus dem Ihnen angebotenen Katalog das gewünschte Format aus.

Mit dem Öffnen einer Datenbank werden in der oberen Symbolleiste bis dahin deaktivierte Schaltknöpfe aktiviert, die folgende Bedeutung haben:

- **II** "blättert" zum nächsten Datensatz;
- "blättert" zurück zum **vorangegangenen** Datensatz;
- **II** springt" zum letzten Datensatz der Datenbank;
- **FI** "springt" zum ersten Datensatz der Datenbank.

Die Wirkungen dieser Befehle sind auf dem Bildschirm nur zu sehen, wenn Sie **Datenfelder** als **Text-Objekte** in Ihr Druckmaterial eingebunden und die Funktion *Darstellung ausgefüllt* aktiviert haben.

#### **4.8.2 Schließen**

Mit diesem Befehl schließen Sie eine zuvor geöffnete Datenbank, wie z. B. *FLAGGEN*.

## **4.8.3 Informieren**

Dieser Befehl zeigt Ihnen die **Datenfeldnamen** der zuvor **geöffneten** Datenbank an; z. B. *Land, Hauptstadt, Flagge, T4, T5* etc. und ruft diese **Variablen-Namen** gegebenenfalls wieder in Ihr Gedächtnis zurück.

# <span id="page-44-0"></span>**4.8.4 Datenbank-Editor (Strg+e) bzw.**

Der **Datenbank-Editor** dient der Erstellung und Verwaltung einzelner oder mehrerer HERMA LABEL DESIGNER *PLUS*-Datenbanken. Zudem können Sie Datenbanken, die mit Hilfe anderer Programme (wie z. B. *ACCESS*) erstellt wurden, mit diesem **Datenbank-Editor** verändern.

## **4.8.4.1 Erstellen einer neuen** HERMA LABEL DESIGNER *PLUS***-Datenbank**

Das Erstellen einer HERMA LABEL DESIGNER *PLUS*-Datenbank ist denkbar einfach:

- **Schließen** Sie eine eventuell geöffnete Datenbank.
- Wenn Sie den **Datenbank-Editor** aufrufen, erhalten Sie die abgebildete **Eingabemaske.**
- **Klicken** Sie nacheinander zunächst auf die mit **T1**, **T2**, **T3**, **T4**,... etc. gekennzeichneten **Spaltenköpfe** und überschreiben diese **Variablen-Namen** mit Ihrer Wahl (z. B. durch **Nachname**, **Vorname**, **Anrede**, **Titel**... etc., damit Sie sich später leichter an die **Inhalte** der **einzelnen** Datenfelder erinnern können. Nach dem Überschreiben stehen die Variablen-Namen vor den entsprechenden Eingabefeldern. Auch können Sie auf diese Weise weitere Datenfelder über die 8 der Grundeinstellung hinzufügen. Für die weitere Verwendung der einzelnen Datenfelder ist die Reihenfolge

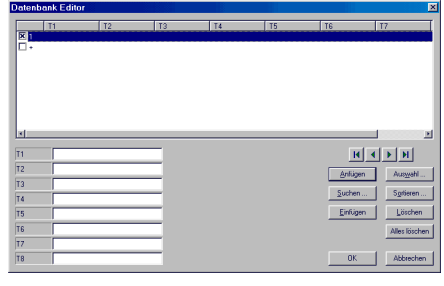

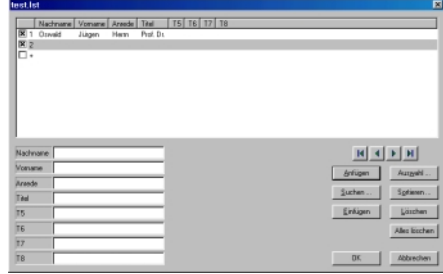

ihrer Anordnung in dieser Datenbank unbedeutend.

- Schreiben Sie nun in die einzelnen Datenfelder die Angaben für den **ersten Datensatz** ein (z. B. "Oswald", "Jürgen", "Herrn", "Prof. Dr." etc.); unmittelbar mit einem ,Maussprung' oder mit der Tabulatortaste in das nächste Datenfeld wird der vorangegangene Eintrag in der **Datensatz-Zeile** angezeigt.
- Sie können nun **einen Datensatz nach dem nächsten** auf diese Weise eingeben.
- Durch einfaches Anklicken einer **Datensatz-Zeile** werden die Einträge angezeigt und können in einfachster Weise korrigiert, ersetzt oder ergänzt werden.
- Drücken Sie **Marstell**, wenn Sie die Eingaben abschließen wollen.
- Sie werden sodann aufgefordert, Ihre HERMA LABEL DESIGNER *PLUS*-Datenbank unter einem von Ihnen zu vergebenden Dateinamen zu speichern.
- Danach steht Ihnen diese Datenbank für die Gestaltung Ihrer Druckmaterialien zur Verfügung.

Sie können **jedem einzelnen** Datensatz auch Bilder (z. B. für einzelne Produkte; eingescannte Passbilder) zuordnen. Vorgehensweise:

- <span id="page-45-0"></span>• Geben Sie zu diesem Zweck beim Editieren einer Datenbank in ein bestimmtes Feld der Datensätze anstelle eines(normalen) Texteintrags den vollständigen **Dateinamen** der jeweiligen BMP-Datei (z.B. info.bmp) ein.
- Um Ihr Druckmaterial mit einem **Bild** bzw. einer **Grafik** auszugestalten,
	- ziehen Sie nach Aktivierung von zunächst einen Positionsrahmen auf;
	- klicken Sie sodann in der Bearbeitungsbox die Schaltfläche **Direkte.** an und
	- wählen dann die Datenbank-Variable, welche die Bildangabe enthält. Um HERMA LABEL DESIGNER *PLUS* zu veranlassen, die jeweiligen Bilder in einem Unterverzeichnis von HERMA LABEL DESIGNER *PLUS* stets auch zu finden, geben Sie stets ein:

## **{%PROG}Cliparts\{datenbankfeld}**

Folglich müsste hier als Bezeichnung für {datenbankfeld} eingegeben werden: **{Flagge}**.

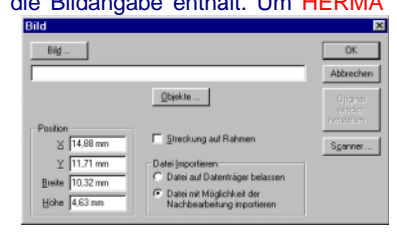

• Zum einfacheren Verständnis dieser Vorgehensweise empfiehlt es sich, zunächst die **HLW**-Datei *Flaggen* (im Verzeichnis: Archiv) zu laden und dann die zugehörige Datenbank scheinbar editieren (siehe nächsten Abschnitt) zu wollen.

## **4.8.4.2 Verwalten einer vorhandenen Datenbank**

Der **Datenbank-Editor** bietet Ihnen eine ganze Reihe komfortabler Möglichkeiten:

- Sie können in der Datenbank "blättern" sowie zum ersten wie zum letzten Datensatz "springen".
- Sie können mit *? Text* konkret nach einem ganzen oder Teil eines Eintrags suchen; beachten Sie dabei die **Groß-** und **Kleinschreibung**.
- Gehen Sie vorsichtig mit den Befehlen **Löschen** (**angezeigter** Datensatz) und **Alles löschen** (**ganze** Datenbank!) um.
- Mit *Sortieren* lassen sich die Datenfelder als **Sortierkriterium** verwenden, wobei die Sortierung stets aufsteigend erfolgt.

## **4.8.4.3 Zwei Besonderheiten bei der Verwendung von Datenfeldern**

Grundsätzlich werden in HERMA LABEL DESIGNER *PLUS* **Datenfelder** von Datenbanken wie andere **Text-Objekte** auch behandelt. Für **besondere** Verwendungszwecke wurden **2 Besonderheiten** hinzugefügt:

- **integrierter Zeilenumbruch**: Bei einer begrenzten Anzahl von Datenfeldern oder sehr langen Eingaben (z. B. bei sog. Memo-Feldern in *ACCESS*) kann es zweckmäßig sein, durch einfache Texteingabe von "\\" in **einem Datenfeld** einen **Zeilenumbruch** zu erzwingen.
- Beispiel: Die Eingabe von *Müller GmbH und Co. KG\\z. Hd. von Herrn Gustav Schmitz* in einem Datenfeld führt bei dessen Verwendung zu:

Müller GmbH und Co. KG

z. Hd. von Herrn Gustav Schmitz

• Löschen des nachfolgenden (Steuer-) Zeichens bei leeren Datenfeldern: Sind in Datensätzen (z. B. einzelnen Adressen) einige Datenfelder (z. B. bei Angaben für das Postfach) ohne Eintrag, dann hat man die Möglichkeit, dieses Datenfeld plus das nachfolgende (Steuer-) Zeichen zu unterdrücken. Eingabe: Hinzufügen von ";@" direkt hinter die Bezeichnung eines Datenfeldes.

**Beispiel**: Die Eingabe von {POSTFACH;@} würde bei einer entsprechenden Adressendatei als Datenbank **plus** dem Fall, dass bei einzelnen Datensätzen **keine** POSTFACH-Einträge existieren, dazu führen, dass **erstens** dieses Datenfeld beim Druck und auch beim Durchblättern auf dem Bildschirm **unberücksichtigt** bleibt **plus** das nachfolgende **(Steuer-) Zeichen** übergangen wird. In einem entsprechenden Adressenetikett kann man auf diese Weise "unschöne" leere Zeilen verhindern.

4-43